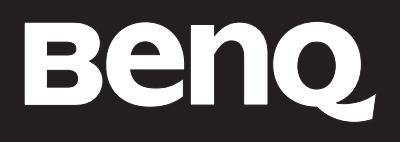

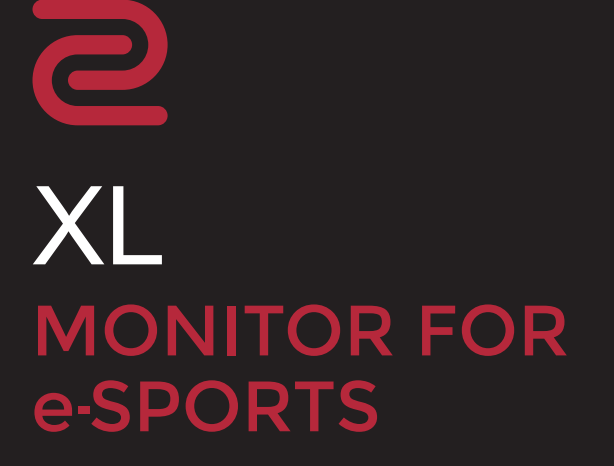

# <span id="page-1-0"></span>Prawa autorskie

Copyright © 2019 BenQ Corporation. Wszelkie prawa zastrzeżone. Reprodukowanie, przekazywanie, przepisywanie, zapisywanie w jakikolwiek sposób lub tłumaczenie na jakikolwiek język lub język programowania tej publikacji, w każdej formie i jakimikolwiek środkami elektronicznymi, mechanicznymi, magnetycznymi, optycznymi, chemicznymi, lub innymi jest zabronione bez wcześniejszej pisemnej zgody firmy BenQ Corporation.

# <span id="page-1-1"></span>Ograniczenie odpowiedzialności

Firma BenQ Corporation nie podejmuje zobowiązań prawnych, ani nie daje gwarancji, wyrażonych lub domniemanych, w odniesieniu do zawartości niniejszego dokumentu, a szczególnie unieważnia wszelkie gwarancje, tytuły sprzedaży, czy fakt spełniana wymagań dla szczególnych zastosowań. Co więcej, firma BenQ Corporation zastrzega sobie prawo do przeprowadzania aktualizacji niniejszej publikacji i wprowadzania zmian od czasu do czasu do zawartości tej publikacji bez wymogu informowania kogokolwiek przez BenQ Corporation o takich aktualizacjach czy zmianach.

Na działanie funkcji zapobiegającej migotaniu mogą wywierać negatywny wpływ zewnętrzne czynniki np. jakość kabla, stabilność zasilania, zakłócenia sygnału lub niewłaściwe uziemienie — nie są to jedyne czynniki zewnętrzne, które mogą taki wpływ wywierać. (Dotyczy wyłącznie modelów z funkcją zapobiegania migotaniu.)

# BenQ ecoFACTS

BenQ has been dedicated to the design and development of greener product as part of its aspiration to realize the ideal of the "Bringing Enjoyment 'N Quality to Life" corporate vision with the ultimate goal to achieve a low-carbon society. Besides meeting international regulatory requirement and standards pertaining to environmental management, BenQ has spared no efforts in pushing our initiatives further to incorporate life cycle design in the aspects of material selection, manufacturing, packaging, transportation, using and disposal of the products. BenQ ecoFACTS label lists key eco-friendly design highlights of each product, hoping to ensure that consumers make informed green choices at purchase. Check out BenQ's CSR Website at <http://csr.BenQ.com/> for more details on BenQ's environmental commitments and achievements.

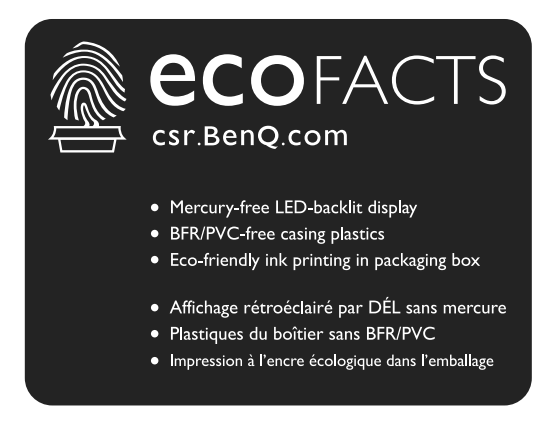

# <span id="page-2-0"></span>Bezpieczeństwo zasilania

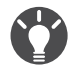

Proszę przestrzegać poniższych przepisów bezpieczeństwa, aby zapewnić najlepszą jakość obrazu i długi czas użytkowania monitora.

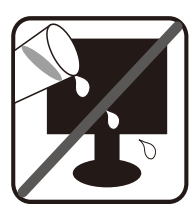

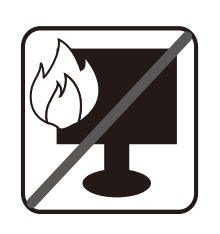

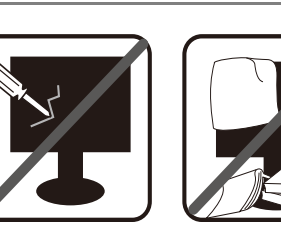

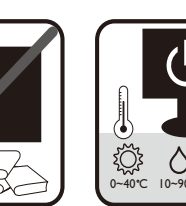

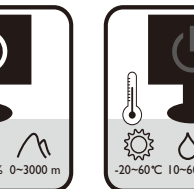

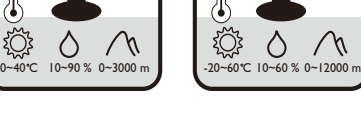

- Wtyczka zasilania służy do podłączenia urządzenia do zasilania prądem zmiennym.
- Kabel zasilania służy do podłączania urządzeń do zasilania. Gniazdko zasilania powinno znajdować się blisko wyposażenia i być łatwo dostępne.
- Ten produkt należy zasilać prądem o charakterystyce podanej na oznaczonej etykiecie. Jeśli nie jesteś pewny co do rodzaju dostępnego zasilania, skontaktuj się ze sprzedawcą lub lokalną firmą dostarczająca prąd.
- Urządzenia podłączane do gniazda zasilania klasy I, typu A muszą być podłączone do uziemienia.
- Należy korzystać z atestowanych przewodów o parametrach równych H03VV-F lub H05VV-F, 2G lub 3G, 0,75mm2.
- (Jeśli do produktu dołączony jest pilot) WYMIANA BATERII NA BATERIĘ NIEWŁAŚCIWEGO TYPU GROZI WYBUCHEM. ZUŻYTE BATERIE NALEŻY ZUTYLIZOWAĆ ZGODNIE Z INSTRUKCJAMI.

Modele z zasilaczem:

- Należy korzystać wyłącznie z zasilacza dołączonego do monitora LCD. Korzystanie z innego rodzaju zasilacza może spowodować awarię i stanowić niebezpieczeństwo.
- Podczas pracy z urządzeniem lub ładowania akumulatora należy zapewnić odpowiednią cyrkulację powietrza wokół zasilacza. Nie należy zakrywać zasilacza kartkami papieru lub innymi materiałami, które mogą zmniejszyć chłodzenie. Nie należy korzystać z zasilacza, gdy znajduje się on wewnątrz podręcznej torby.
- Podłącz zasilacz do odpowiedniego źródła zasilania.
- Nie należy próbować dokonywać napraw serwisowych zasilacza. Wewnątrz urządzenia nie ma części, które można naprawić. W przypadku uszkodzenia urządzenia lub wystawienia go na działanie wilgoci, należy je wymienić.

# Konserwacja i czyszczenie

- Nie należy kłaść monitora ekranem do dołu bezpośrednio na podłodze lub biurku. Grozi to zarysowaniem powierzchni ekranu.
- Przed rozpoczęciem użytkowania urządzenie należy przymocować do elementu struktury budynku.
- (Modele umożliwiające montaż na ścianie lub suficie)
- Zainstaluj monitor wraz z zestawem do montażu monitora na ścianie o płaskiej powierzchni.
- Upewnij się, że materiał, z którego wykonana jest ściana, oraz standardowy uchwyt ścienny (zakupiony oddzielnie) są wystarczająco stabilne, aby wytrzymać ciężar monitora.
- Wyłącz monitor oraz zasilanie przed odłączeniem kabli od monitora LCD.
- Zanim rozpoczniesz czyszczenie pamiętaj, aby odłączyć urządzenie od zasilania. Oczyść powierzchnię monitora LCD przy pomocy gładkiej szmatki. Unikaj stosowania jakichkolwiek płynów, aerozolów, czy środków do czyszczenia okien.
- Szczeliny i otwory z tyłu, lub u góry obudowy zapewniają wentylację. Nie wolno ich blokować, ani przykrywać. Monitora nie wolno umieszczać obok ani nad kaloryferem bądź innym źródłem ciepła, lub w ciasnej zabudowie, jeśli nie zapewniono odpowiedniej wentylacji.
- Nie umieszczaj na monitorze ciężkich przedmiotów, gdyż może to doprowadzić do obrażeń ciała lub uszkodzenia produktu.
- Pomyśl o przechowaniu pudła i opakowania w magazynie do wykorzystania w przyszłości, kiedy wystąpi potrzeba transportowania monitora.
- Zapoznaj się z tabliczką znamionową produktu, zawierającą wartości znamionowe zasilania, date produkcij oraz oznaczenia identyfikacyjne.

# **Naprawy**

- Nie podejmuj prób własnoręcznej naprawy monitora, ponieważ otwieranie lub zdejmowanie części obudowy może wystawić cię na wpływ niebezpiecznego napięcia lub inne ryzyko. Jeśli dojdzie do jakiegokolwiek przypadku nieodpowiedniego działania opisanego powyżej, lub dojdzie do wypadku, np. upuszczenia urządzenia, skontaktuj się z wykwalifikowanymi pracownikami serwisu, aby naprawić monitor.
- Aby uzyskać dodatkową pomoc, skontaktuj się z miejscem zakupu lub odwiedź witrynę<www.BenQ.com>i przejdź do strony internetowej dla twojego regionu.

# Spis treści

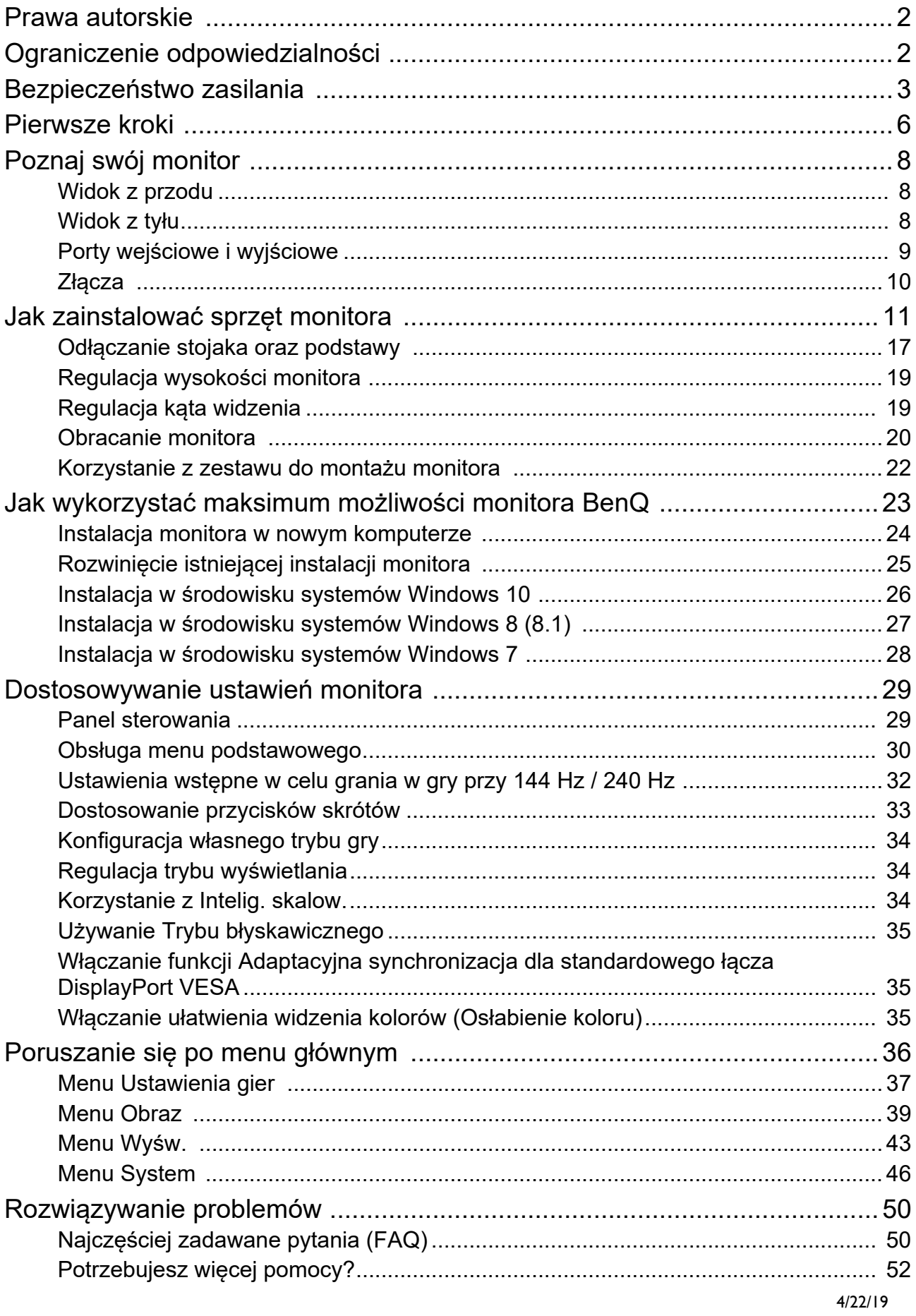

# <span id="page-5-0"></span>Pierwsze kroki

Odpakowując monitor, sprawdź, czy w zestawie znajdują się następujące elementy. Jeśli ich nie ma lub są uszkodzone, proszę skontaktować się ze sprzedawcą, u którego zakupiono produkt, w celu wymiany.

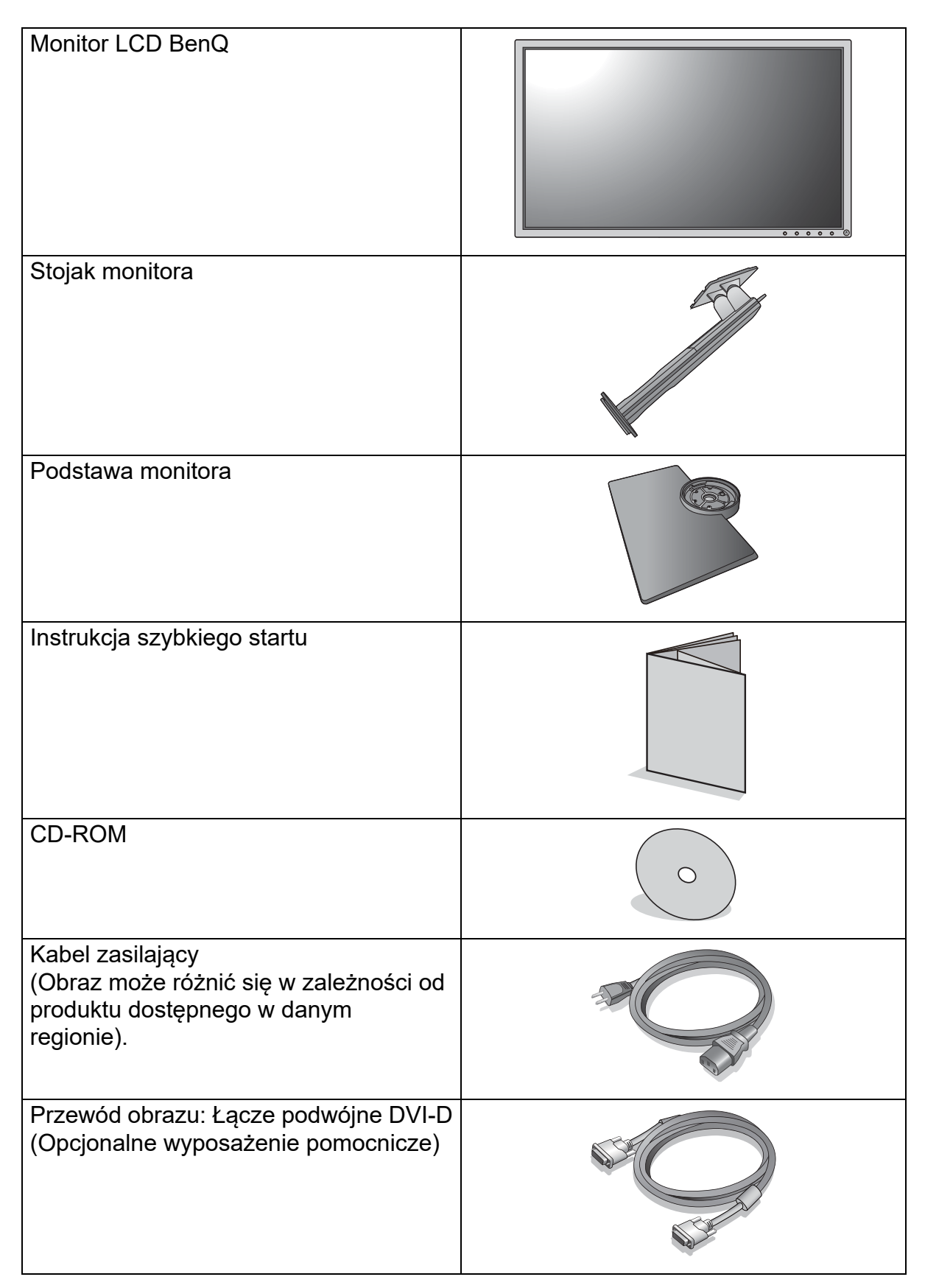

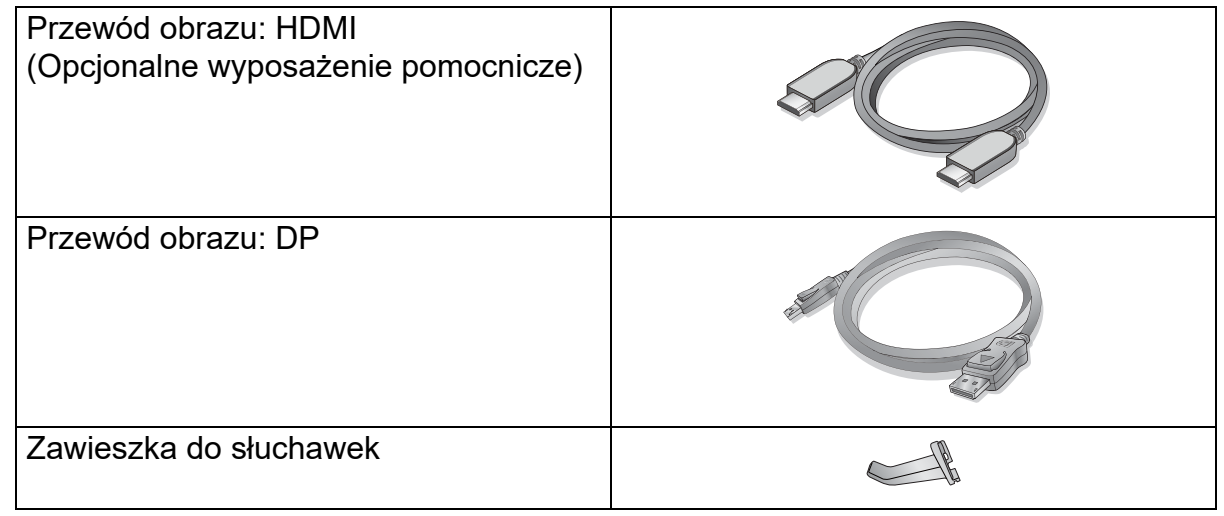

• Dostępne akcesoria i przedstawione rysunki mogą się różnić od rzeczywistej zawartości opakowania i produktu dostarczanego w danym regionie. Ponadto zawartość opakowania może się zmienić bez uprzedniego powiadomienia. Niedołączone do produktu kable można zakupić oddzielnie.

• Zalecamy zachowanie pudła i opakowania do wykorzystania w przyszłości, kiedy wystąpi potrzeba transportowania monitora. Założenie opakowania piankowego jest idealnym rozwiązaniem zabezpieczenia monitora na czas transportu.

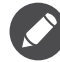

Produkt i akcesoria należy zawsze przechowywać z dala od małych dzieci.

# <span id="page-7-0"></span>Poznaj swój monitor

# <span id="page-7-1"></span>Widok z przodu

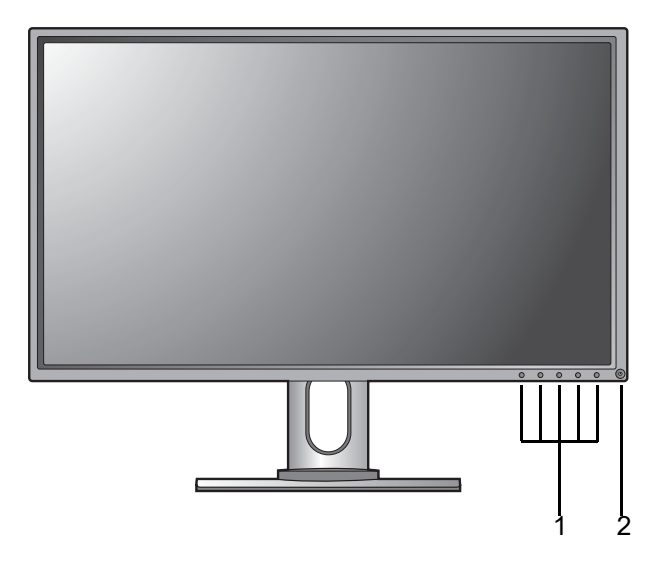

- 1. Przyciski sterowania
- 2. Przycisk zasilania

# <span id="page-7-2"></span>Widok z tyłu

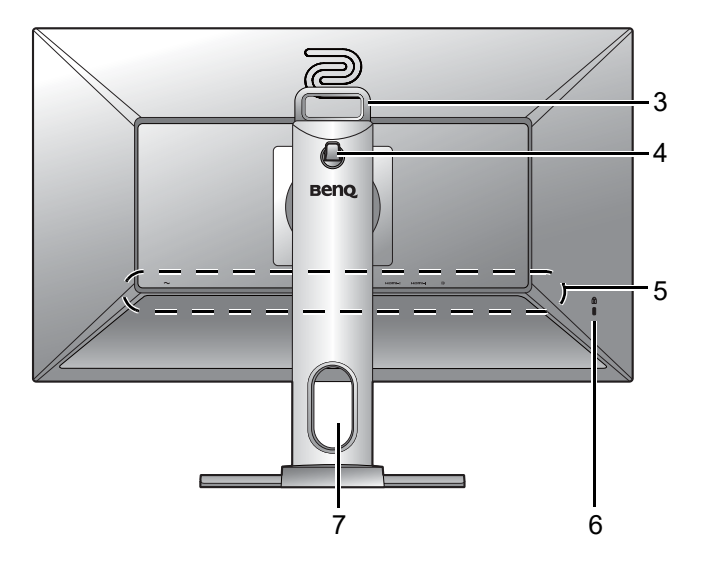

- 3. Uchwyt
- 4. Zawieszka do słuchawek
- 5. Porty wejściowe i wyjściowe (różnią się w zależności od modelu, patrz "Porty [wejściowe i wyjściowe" na](#page-8-0)  [stronie 9\)](#page-8-0)
- 6. Gniazdo blokady Kensington
- 7. Otwór umożliwiający porządkowanie przewodów

**•** Powyższy schemat może odbiegać od rzeczywistości, zależnie od zakupionego modelu urządzenia.

**•** Obraz może różnić się w zależności od produktu dostępnego w danym regionie.

# <span id="page-8-0"></span>Porty wejściowe i wyjściowe

Dostępne porty wejściowe i wyjściowe mogą się różnić w zależności od zakupionego modelu. Sprawdź dokument Dane techniczne na dostarczonej płycie CD, aby uzyskać szczegółowe informacje.

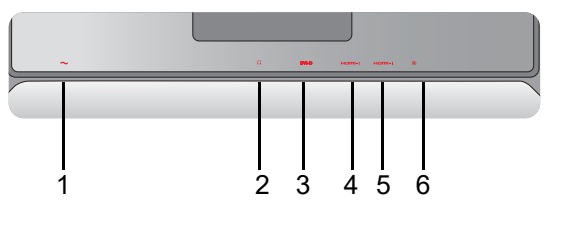

- 1. Gniazdo wtyczki zasilacza
- 2. Gniazdo słuchawkowe
- 3. Gniazdo DVI-D
- 4. Gniazdo HDMI-2
- 5. Gniazdo HDMI-1
- 6. Gniazdo DisplayPort

Interfejs HDMI 2.0 działa wyłącznie ze zgodnymi kartami graficznymi i urządzeniami. Mogą występować problemy ze zgodnością, gdy port wejściowy HDM 2.0 zostaje połączony z portem wyjściowym HDMI 1.4.

# <span id="page-9-0"></span>Złącza

Poniższe ilustracje przedstawiające podłączanie służą jedynie jako przykład. Niedołączone do produktu kable można zakupić oddzielnie.

Szczegółowe informacje na temat podłączania można znaleźć na stronie [14](#page-13-0) - [15](#page-14-0).

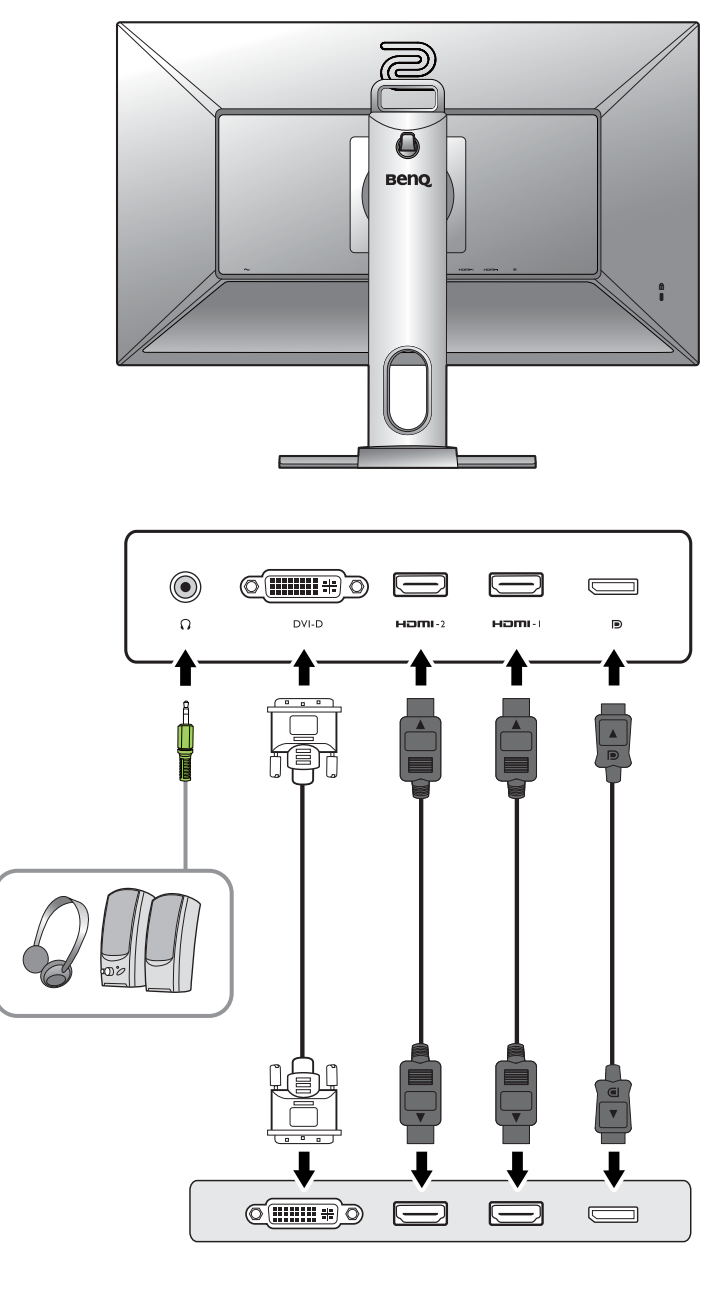

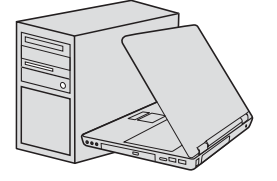

# <span id="page-10-1"></span><span id="page-10-0"></span>Jak zainstalować sprzęt monitora

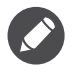

• Jeśli komputer jest włączony, przed przystąpieniem do dalszych czynności należy go wyłączyć. Nie należy podłączać monitora do zasilania ani go włączać, dopóki w instrukcji nie wystąpi takie zalecenie.

• Następujące ilustracje stanowią jedynie przykład. Lokalizacja i dostępne wtyczki wejściowe i wyjściowe mogą się różnić w zależności od zakupionego modelu.

#### 1. Podłączanie podstawy monitora.

Zachowaj ostrożność, aby nie doszło do uszkodzenia monitora. Położenie monitora powierzchnią ekranu na zszywacz biurowy lub myszkę spowoduje pęknięcie szkła lub uszkodzenie podłoża ekranu ciekłokrystalicznego unieważniając gwarancję. Przesuwanie monitora po powierzchni biurka spowoduje zarysowanie lub uszkodzenie obramowania i elementów sterujących monitora.

Należy zabezpieczyć monitor i jego ekran przygotowując pustą płaską przestrzeń na biurku i umieszczając na niej coś miękkiego, na przykład worek z opakowania monitora, jako podkładkę.

Ułożyć monitor ekranem zwróconym w dół na płaskiej, czystej, miękkiej powierzchni.

Przymocuj stojak monitora do podstawy monitora w sposób przedstawiony na ilustracji. Upewnij się, że strzałka na końcu stojaka znajduje się w tej samej linii, co strzałka na podstawie monitora.

Obróć stojak w kierunku zgodnym z ruchem wskazówek zegara aż do oporu.

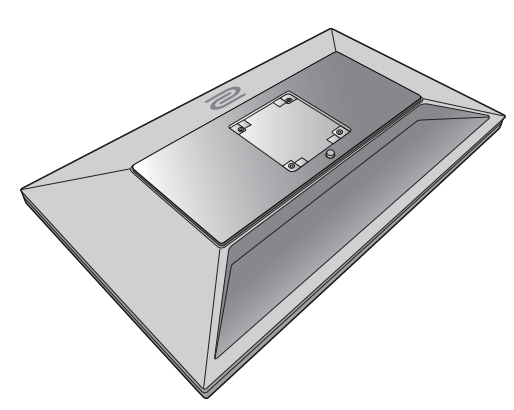

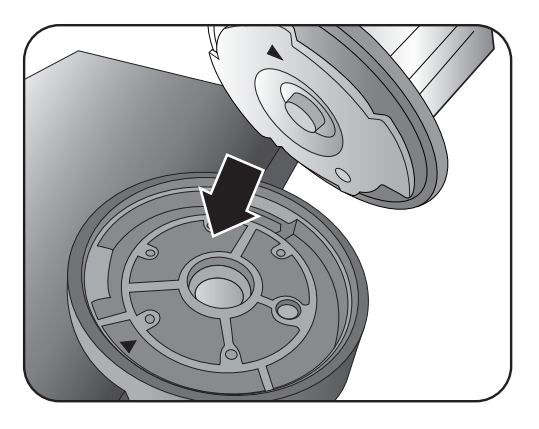

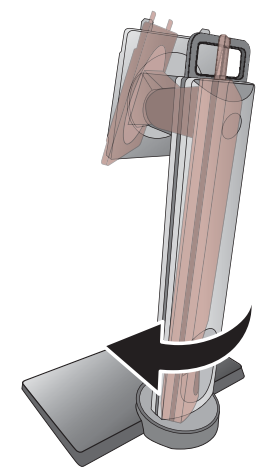

Podnieś pokrywę śruby motylkowej ( $\bigcirc$ ) i

dokręć śrubę zgodnie z rysunkiem  $($ <sup> $\odot$ </sup>). Następnie wciśnij pokrywę na miejsce.

Ustawić końcówkę ramienia stojaka w odpowiednim położeniu w stosunku do

monitora ( $\bf 0$ ), a następnie pchnąć ją aż do

zatrzaśnięcia i zablokowania ( $\bullet$ ).

Ostrożnie postaw stojak i podstawę.

Spróbuj delikatnie odciągnąć je od siebie, aby upewnić się, czy zostały prawidłowo zaczepione.

Ostrożnie unieś monitor, obróć go i postaw stojakiem na płaskiej, równej powierzchni.

Aby przenieść monitor, należy jednocześnie chwycić go za uchwyt oraz spód podstawy stojaka, zgodnie z rysunkiem.

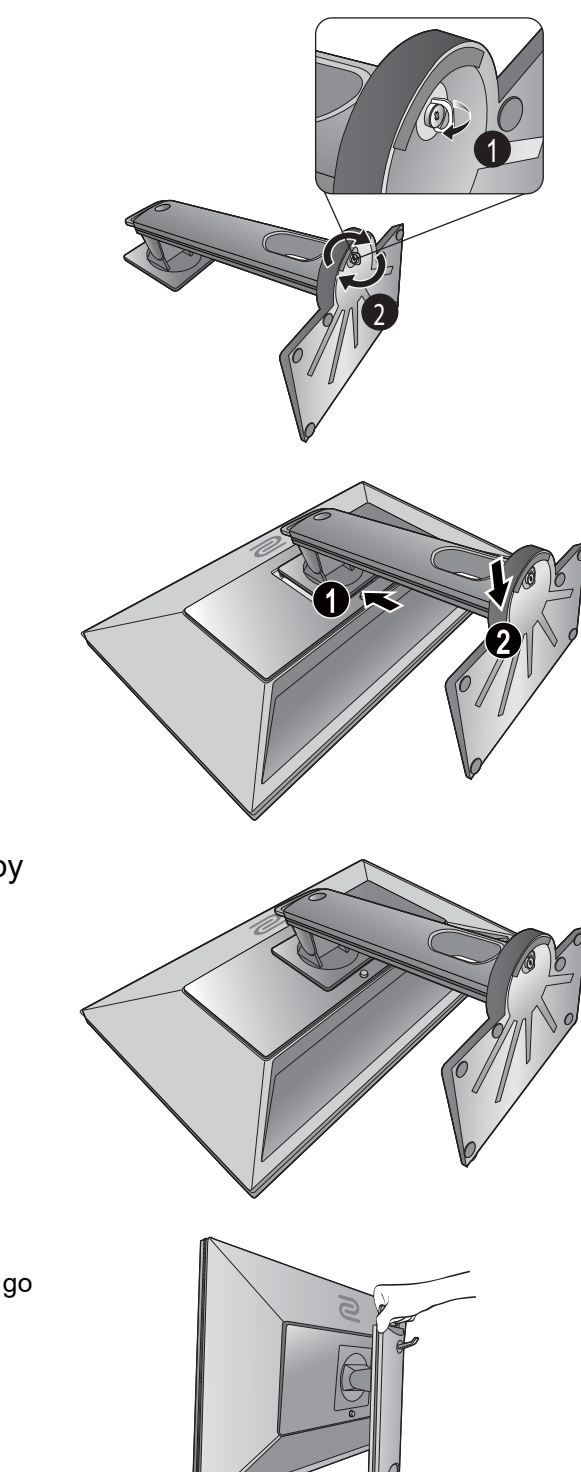

W razie potrzeby można dostosować wysokość stojaka monitora. Zapoznaj się z ["Regulacja wysokości monitora" na stronie 19](#page-18-2), aby uzyskać więcej informacji.

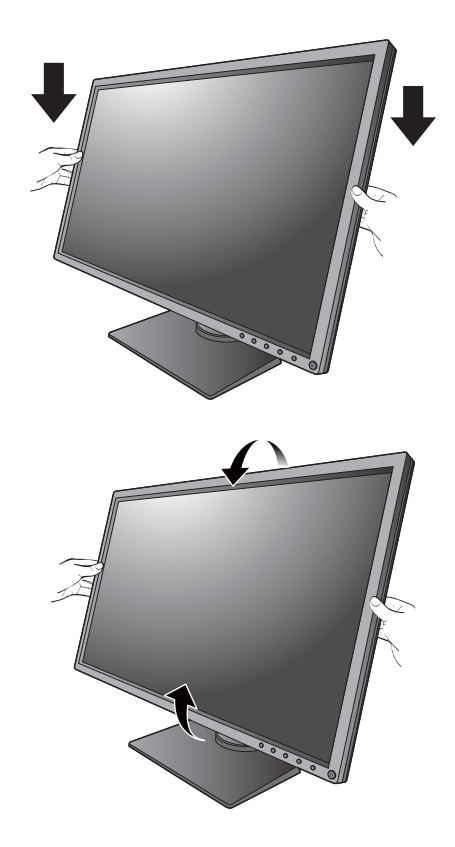

W celu zminimalizowania niepożądanych odbić światła należy odpowiednio obrócić monitor i ustawić kąt ekranu.

### <span id="page-13-0"></span>2. Podłączanie przewodu obrazu komputera PC.

Przewody obrazu dołączone do zestawu oraz gniazda przedstawione na ilustracjach w niniejszym<br>Przewody obrazu dołączone do zestawu oraz gniazda przedstawione na ilustracjach w niniejszym dokumencie mogą wyglądać inaczej na różnych urządzeniach w zależności od regionu, w którym zostały zakupione.

- 1. Podłącz przewód wideo.
	- Podłącz wtyczkę przewodu DVI-D Dual Link do gniazda wideo w monitorze.
	- Podłącz wtyczkę przewodu HDMI do portu HDMI w monitorze.
	- Podłącz wtyczkę przewodu DP do gniazda wideo w monitorze.

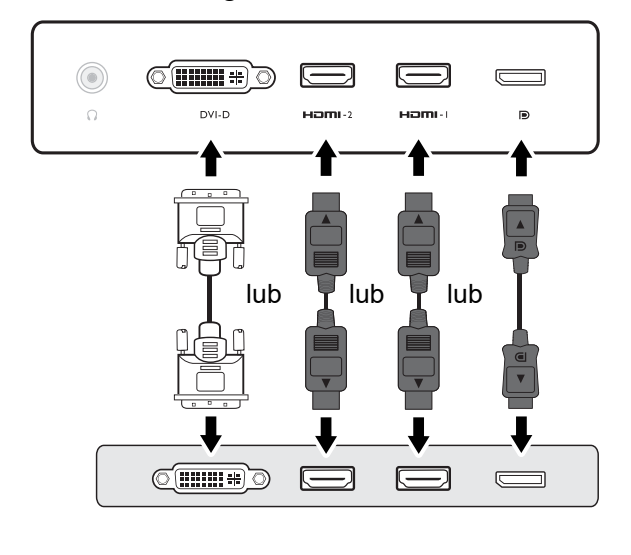

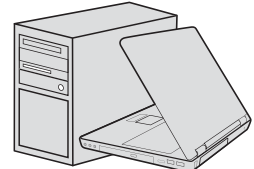

- 2. Podłącz drugą wtyczkę przewodu do gniazda wideo w komputerze.
- 3. Dokręć palcami wszystkie śruby (jeśli występują), aby zapobiec przypadkowemu wypadnięciu wtyczek podczas korzystania z urządzeń.

#### <span id="page-14-0"></span>3. Podłączanie słuchawek.

Możesz również podłączyć słuchawki do gniazda słuchawkowego monitora, które znajdziesz z tyłu monitora.

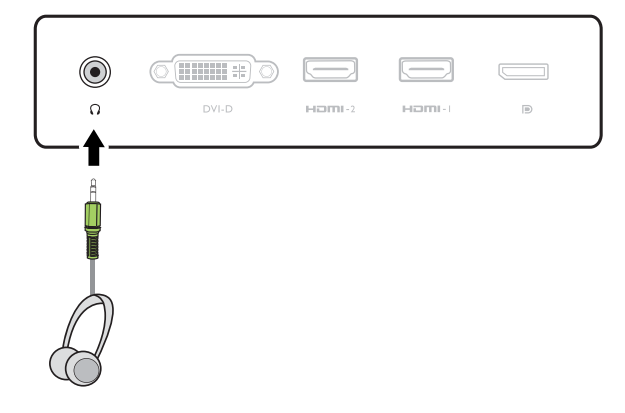

Gniazda słuchawek działają tylko wtedy, gdy źródłem dźwięku jest HDMI lub DisplayPort.

ródło audio możne nie działać w przypadku gniazda słuchawkowego w przypadku pewnych rozdzielczości (2560 x 1440, 144 Hz) w związku z ograniczeniami niektórych kart graficznych.

#### 4. Podłączanie kabla zasilającego do monitora.

Podłącz jeden koniec kabla zasilającego do gniazda oznaczonego napisem Doprowadzenie zasilania, znajdującego się z tyłu monitora. Jeszcze nie przyłączać drugiego końca kabla do gniazdka zasilania sieciowego.

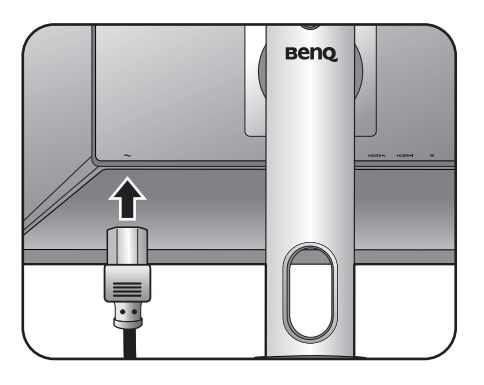

### 5. Uporządkuj przewody.

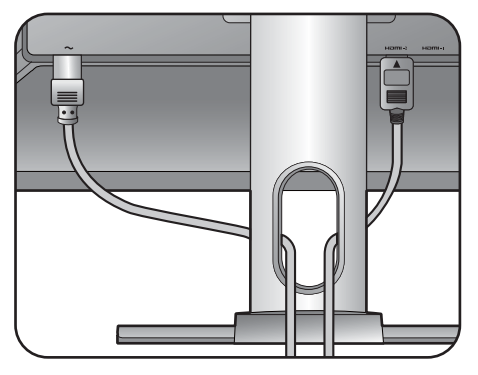

### 6. Instalacja zawieszki do słuchawki (czynność opcjonalna).

Można zainstalować zawieszkę, na której umieszczona zostanie słuchawka. Przydaje się ona, kiedy słuchawki nie są używane.

Odpowiednio ustaw zawieszkę na słuchawki i wyrównaj ją z otworem w stojaku monitora, a

następnie zamocuj zawieszkę w otworze  $\left( \bigbullet \right)$ . Obracaj zawieszkę w kierunku zgodnym z

ruchem wskazówek zegara aż do oporu  $(2)$ . Zawieszka na słuchawki jest gotowa do użytku.

W razie potrzeby można pozostawić słuchawki na zawieszce.

### 7. Przyłączenie i włączenie zasilania.

Włożyć drugi koniec kabla zasilającego do gniazdka zasilania sieciowego i włączyć.

 $\bigodot$  Obraz może różnić się w zależności od produktu dostępnego w danym regionie.

Aby włączyć monitor, naciśnij przycisk zasilania znajdujący się na monitorze.

Włącz także komputer oraz wykonaj instrukcje podane w rozdziale "Jak wykorzystać [maksimum możliwości monitora BenQ" na](#page-22-1)  [stronie 23](#page-22-1), aby zainstalować oprogramowanie monitora.

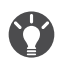

Aby wydłużyć okres użytkowania produktu, zalecamy korzystanie z funkcji zarządzania energią komputera.

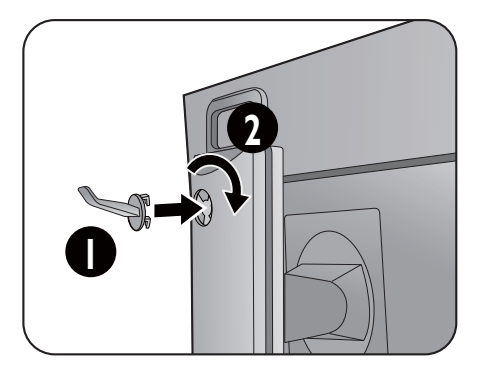

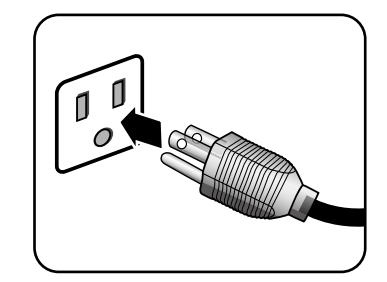

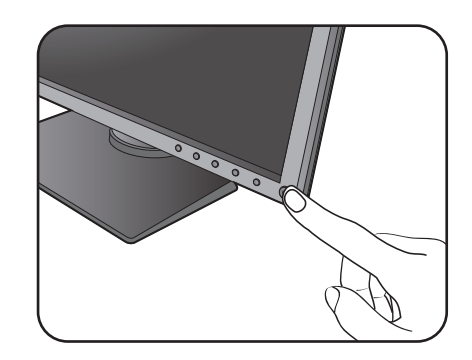

## <span id="page-16-1"></span><span id="page-16-0"></span>Odłączanie stojaka oraz podstawy

### 1. Przygotowanie monitora i odpowiedniego miejsca.

Wyłącz monitor oraz zasilanie przed odłączeniem kabla zasilającego. Wyłącz komputer przed odłączeniem kabla sygnałowego monitora.

Należy zabezpieczyć monitor i jego ekran przygotowując pustą płaską przestrzeń na biurku i umieszczając na niej jako podkładkę coś miękkiego, na przykład worek z opakowania monitora, przed ułożeniem monitora ekranem zwróconym w dół na tej czystej, płaskiej, miękkiej powierzchni.

Zachowaj ostrożność, aby nie doszło do uszkodzenia monitora. Położenie monitora powierzchnią ekranu na zszywacz biurowy lub myszkę spowoduje pęknięcie szkła lub uszkodzenie podłoża ekranu ciekłokrystalicznego unieważniając gwarancję. Przesuwanie monitora po powierzchni biurka spowoduje zarysowanie lub uszkodzenie obramowania i elementów sterujących monitora.

#### 2. Zdemontuj stojak monitora.

Naciskając i przytrzymując przycisk zwalniania zamocowania VESA  $(①)$ , odłącz stojak od monitora ( $\mathbf{2}$  i  $\mathbf{3}$ ).

#### 3. Zdemontuj podstawę monitora.

Podnieś pokrywe śruby motylkowej  $($ **O** $)$  i zwolnij śrube zgodnie z rysunkiem ( $\bullet$ ).

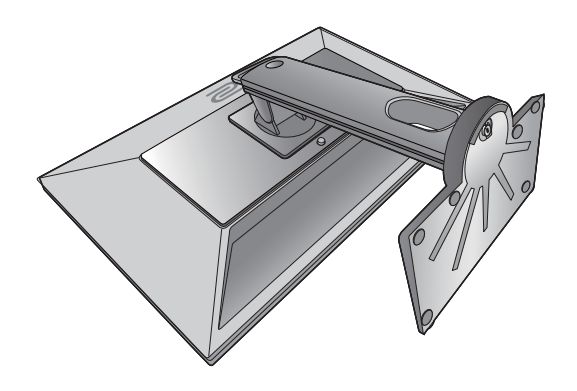

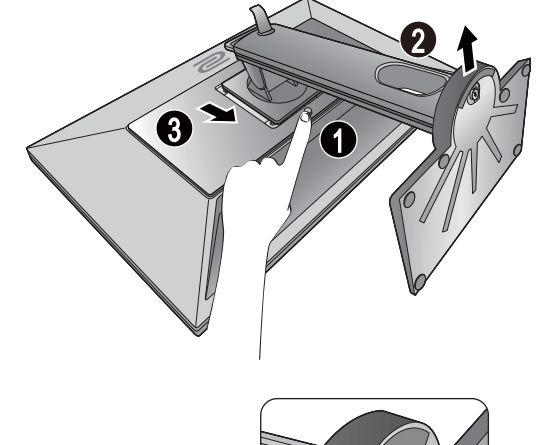

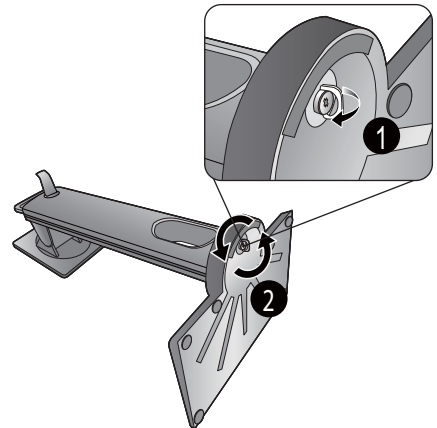

Obróć podstawę w kierunku zgodnym z ruchem wskazówek zegara aż do oporu.

Następnie odłącz podstawę od stojaka.

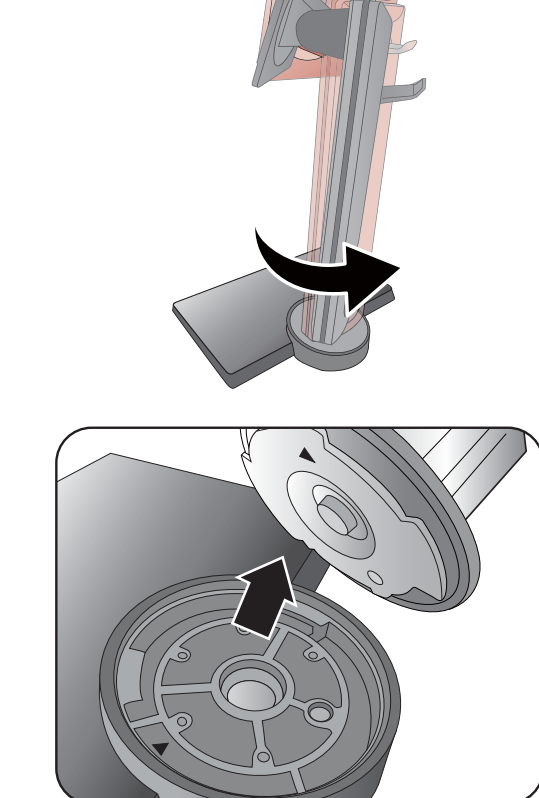

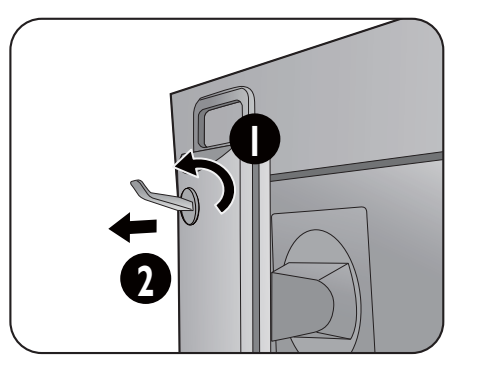

Możesz, zgodnie z rysunkiem, wyjąć zawieszkę do słuchawek. Zachowaj zawieszkę w bezpiecznym miejscu do użycia w przyszłości. **1**

# <span id="page-18-2"></span><span id="page-18-0"></span>Regulacja wysokości monitora

Aby wyregulować wysokość monitora, chwycić za prawą i lewą krawędź monitora, aby go opuścić lub podnieść do żądanej wysokości.

- Należy unikać umieszczania rąk na górnej lub dolnej części stojaka z regulowaną wysokością lub na dolnej części monitora, ponieważ obniżający się lub ponoszący monitor może spowodować obrażenia. Podczas wykonywania tej czynności monitor powinien znajdować się poza zasięgiem dzieci.
- Jeśli monitor został obrócony do trybu pionowego i wymagana jest regulacja wysokości, należy wziąć pod uwagę, że szerokość ekranu może uniemożliwić jego opuszczenie do wysokości minimalnej.

# <span id="page-18-1"></span>Regulacja kąta widzenia

Można swobodnie regulować położenia ekranu korzystając z funkcji przechylania, obracania i regulacji wysokości monitora. Szczegółowe informacje można uzyskać w specyfikacji produktu.

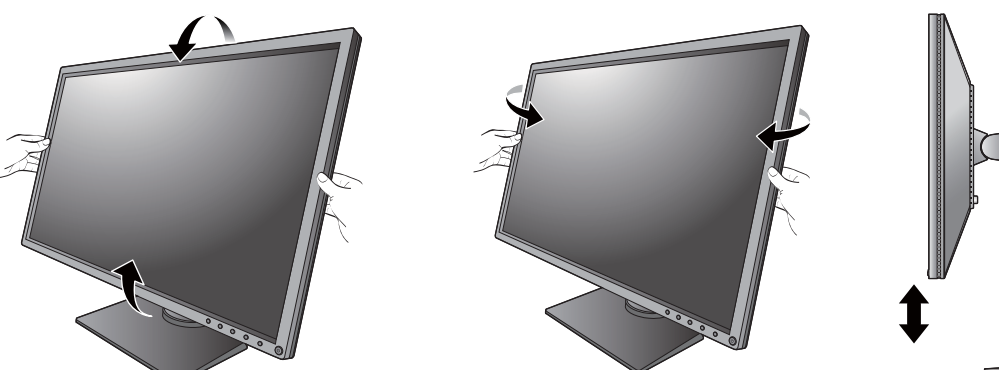

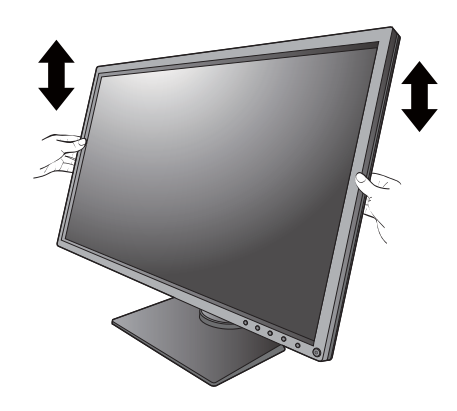

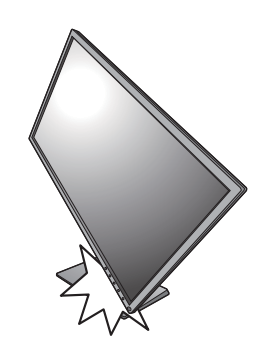

## <span id="page-19-0"></span>Obracanie monitora

#### 1. Obracanie wyświetlacza.

Przed obróceniem monitora do orientacji pionowej wyświetlania należy obrócić ekran o 90 stopni.

Kliknij pulpit prawym przyciskiem myszki i wybierz pozycję **Rozdzielczość ekranu** z menu podręcznego. Wybierz opcję **Pionowa** w pozycji **Orientacja** i zastosuj ustawienie.

W zależności od systemu operacyjnego zainstalowanego na komputerze obowiązują różne procedury ustawienia orientacji ekranu. Szczegółowe informacje na ten temat można znaleźć w dokumencie Pomoc danego systemu operacyjnego.

#### 2. Całkowicie wysuń monitor i odchyl go.

Delikatnie unieś wyświetlacz i wysuń monitor na maksymalną wysokość. Potem odchyl monitor.

Monitor powinien być wysunięty w pionie, aby można było go obrócić z ustawienia orientacji poziomej do orientacji pionowej.

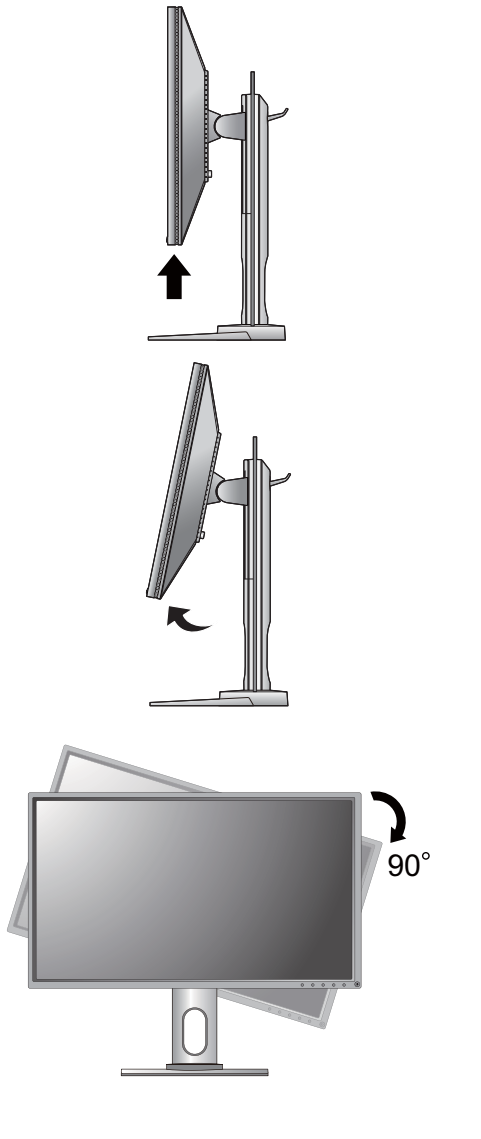

3. Obróć monitor o 90 stopni w kierunku zgodnym z kierunkiem ruchu wskazówek zegara, jak to przedstawiono na ilustracji (patrząc z przodu).

Aby uniknąć uderzenia krawędzią wyświetlacza LCD o powierzchnię podstawy monitora podczas obracania, odchyl wysunięty monitor do najwyższego położenia zanim zaczniesz obracać wyświetlacz. Należy również upewnić się, że w pobliżu monitora nie ma żadnych przeszkód i jest wystarczająco dużo miejsca na kable.

4. Ustaw monitor pod żądanym kątem. Zapoznaj się z "Regulacja kąta widzenia" [na stronie 19,](#page-18-1) aby uzyskać więcej informacji.

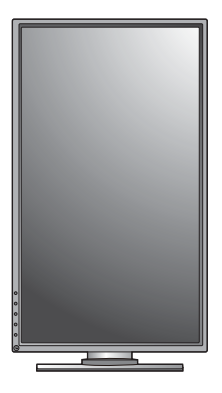

### <span id="page-21-0"></span>Korzystanie z zestawu do montażu monitora

Na tylnej powierzchni monitora LCD znajduje się zamocowanie standardu VESA, wzór 100 mm, pozwalające zainstalować ścienny wspornik montażowy. Przed rozpoczęciem instalacji zestawu do montażu monitora należy dokładnie przeczytać informacje dotyczące środków ostrożności.

Maksymalny rozmiar uchwytu mocującego VESA zgodnego z tym monitorem to: 125 mm x 125 mm.

### Środki ostrożności

- Zainstaluj monitor wraz z zestawem do montażu monitora na ścianie o płaskiej powierzchni.
- Upewnij się, że materiał, z którego wykonana jest ściana, oraz standardowy uchwyt ścienny (zakupiony oddzielnie) są wystarczająco stabilne, aby wytrzymać ciężar monitora. Informacja na temat wagi znajduje się w specyfikacji produktu.
- Wyłącz monitor oraz zasilanie przed odłączeniem kabli od monitora LCD.

#### 1. Zdemontuj podstawę monitora.

Odłącz stojak monitora zgodnie z instrukcjami zamieszczonymi w punkcie "Odłączanie [stojaka oraz podstawy" na stronie 17.](#page-16-1)

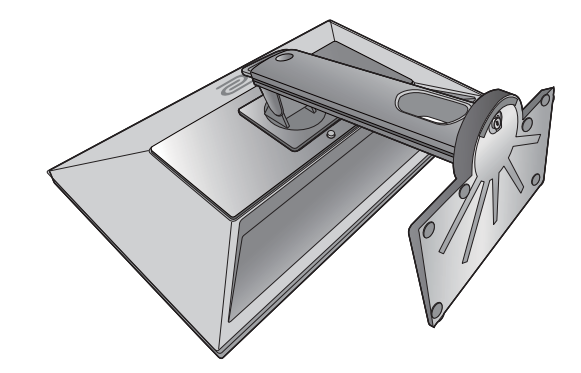

#### 2. Odkręć śruby na tylnej pokrywie.

Używając wkrętaka z ostrzem krzyżowym, odkręć śruby na tylnej pokrywie. Aby uniknąć zgubienia śrub, zaleca się używanie wkrętaka magnetycznego.

Jeżeli zamierzasz używać w przyszłości swego monitora na stojaku, podstawę monitora, stojak oraz śruby zachowaj gdzieś w bezpiecznym miejscu do wykorzystania w przyszłości.

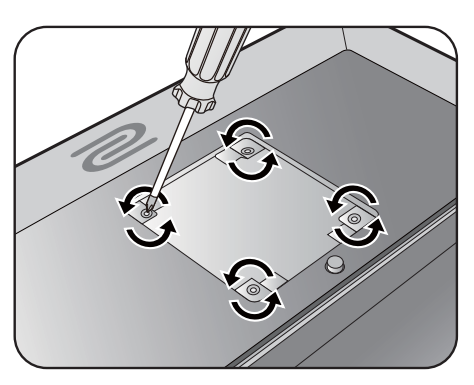

### 3. W celu zakończenia instalacji wykonuj polecenia zamieszczone w instrukcji ściennego wspornika montażowego.

Uchwyt zgodny ze standardem VESA należy przymocować do monitora za pomocą czterech śrub M4 x 10 mm. Wszystkie śruby muszą zostać dobrze przykręcone i odpowiednio zabezpieczone. W celu omówienia instalacji ściennego wspornika montażowego i środków bezpieczeństwa skonsultuj się z profesjonalnym technikiem lub działem serwisowym firmy BenQ.

# <span id="page-22-1"></span><span id="page-22-0"></span>Jak wykorzystać maksimum możliwości monitora BenQ

Aby móc w pełni skorzystać z potencjału monitora LCD BenQ należy zainstalować dedykowane oprogramowanie sterujące dla monitora LCD BenQ, zawarte na dołączonym do monitora dysku CD-ROM.

Warunki podłączania i instalacji monitora LCD BenQ określą, jaki proces dalszej należy wybrać, aby pomyślnie zainstalować sterowniki programowe monitora LCD BenQ. Warunki te dotyczą używanej wersji systemu Microsoft Windows oraz faktu, czy komputer, do którego podłączasz monitor jest nowym komputerem (bez zainstalowanych sterowników monitora), czy też jest to komputer w którym wcześniej zainstalowano i używano innej wersji oprogramowania dla poprzedniego monitora.

We wszystkich przypadkach ponowne uruchomienie komputera (po podłączeniu monitora do komputera) spowoduje automatyczne wykrycie nowego (lub innego) sprzętu przez system Windows i uruchomi **Kreatora dodawania sprzętu**.

Wykonuj polecenia kreatora, aż do momentu wyboru modelu monitora. Na tym etapie kliknij przycisk **Zdysku**, włóż dysk CD-ROM monitora LCD BenQ i wybierz odpowiedni model monitora. Dodatkowe informacje oraz szczegółowe instrukcje dotyczące instalacji automatycznej (nowego urządzenia) lub aktualizacyjnej (istniejącego urządzenia) można znaleźć w:

- ["Instalacja monitora w nowym komputerze" na stronie 24.](#page-23-0)
- ["Rozwinięcie istniejącej instalacji monitora" na stronie 25](#page-24-0).

• Jeśli do zalogowania do Twojego systemu Windows potrzebne są nazwa użytkownika i hasło, w celu zainstalowania oprogramowania monitora musisz zalogować się jako Administrator lub członek grupy Administratorów. Ponadto jeśli komputer podłączony jest do sieci z zabezpieczeniami dostępu, ustawienia sieciowe mogą uniemożliwić Ci instalację oprogramowania w danym komputerze.

• Aby sprawdzić nazwę zakupionego modelu, zapoznaj się ze specyfikacją na etykiecie z tyłu monitora.

### <span id="page-23-0"></span>Instalacja monitora w nowym komputerze

Ta instrukcja zawiera szczegółowy opis procedury wyboru i instalacji sterownika monitora LCD BenQ w komputerze, w którym nie instalowano dotąd żadnych sterowników monitora. Instrukcja ta dotyczy jedynie komputera, który nie był dotąd używany i dla którego monitor LCD BenQ jest pierwszym podłączonym monitorem.

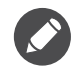

Jeśli podłączasz monitor LCD BenQ do funkcjonującego już komputera, do którego podłączony był inny monitor (i w którym zainstalowano sterowniki do tego monitora), pomiń te instrukcje. Zamiast tego wykonaj instrukcje ["Rozwinięcie istniejącej instalacji monitora".](#page-24-0)

1. Wykonuj instrukcje z rozdziału ["Jak zainstalować sprzęt monitora" na stronie 11](#page-10-1).

Po uruchomieniu systemu Windows nastąpi automatyczne wykrycie nowego monitora i uruchomienie **Kreatora dodawania sprzętu**. Wykonuj polecenia kreatora, aż do momentu pojawienia się opcji **Zainstaluj sterowniki urządzenia**.

- 2. Umieść dysk CD BenQ LCD Monitor w napędzie CD komputera.
- 3. Zaznacz opcję **Wyszukaj najlepszy sterownik dla tego urządzenia** i kliknij **Dalej**.
- 4. Zaznacz opcje napędów CD-ROM (odznacz wszystkie pozostałe) i kliknij **Dalej**.
- 5. Sprawdź, czy kreator wybrał właściwą nazwę dla monitora i kliknij przycisk **Dalej**.
- 6. Kliknij **Zakończ**.
- 7. Ponownie uruchom komputer.

Aby znaleźć odpowiednie pliki sterownika dla zakupionego modelu, zapoznaj się z poniższą tabelą.

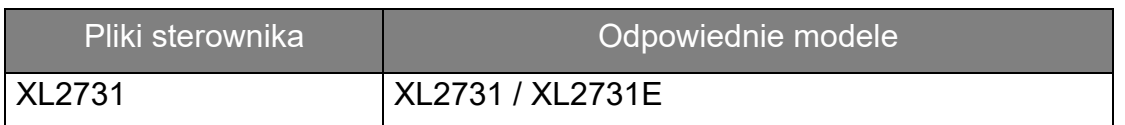

# <span id="page-24-0"></span>Rozwinięcie istniejącej instalacji monitora

Ta instrukcja zawiera szczegółowy opis procedury ręcznego aktualizowania oprogramowania monitora w komputerze z systemem Microsoft Windows. Aktualnie trwa testowanie pod kątem zgodności z systemami operacyjnymi Windows 10, Windows 8 (8.1) i Windows 7.

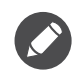

Sterownik monitora LCD BenQ może znakomicie funkcjonować z innymi wersjami systemu Windows, jednak w momencie jego napisania firma BenQ nie przeprowadziła jeszcze testów tego sterownika w innych wersjach systemu Windows i nie może gwarantować jego poprawnego działania w tych systemach.

Instalacja sterownika monitora wymaga wybrania pliku z informacjami (.inf) z dysku CD-ROM monitora LCD BenQ, odpowiedniego dla podłączonego monitora i umożliwiającego systemowi Windows zainstalowanie odpowiadającego mu sterownika z dysku CD. Wystarczy jedynie dać systemowi wskazówkę. Windows posiada Kreatora aktualizacji sterowników, który automatycznie prowadzi użytkownika przez proces wyboru plików i instalacji.

Patrz:

- ["Instalacja w środowisku systemów Windows 10" na stronie 26](#page-25-0).
- ["Instalacja w środowisku systemów Windows 8 \(8.1\)" na stronie 27](#page-26-0).
- ["Instalacja w środowisku systemów Windows 7" na stronie 28](#page-27-0).

### <span id="page-25-0"></span>Instalacja w środowisku systemów Windows 10

1. Otwórz **Właściwości ekranu**.

Przejdź kolejno do **Start**, **Ustawienia**, **Urządzenia**, **Urządzenia i drukarki**, a następnie kliknij prawym przyciskiem myszy nazwę monitora.

- 2. Z menu wybierz opcję **Właściwości**.
- 3. Kliknij kartę **Sprzęt**.
- 4. Kliknij pozycję **Rodzajowy monitor PnP**, a następnie kliknij przycisk **Właściwości**.
- 5. Kliknij zakładkę **Sterownik** i przycisk **Aktualizuj sterownik**.
- 6. Umieść dysk CD BenQ LCD Monitor w napędzie CD komputera.
- 7. W oknie **Aktualizuj oprogramowanie sterownika** wybierz opcję **Przeglądaj komputer w poszukiwaniu sterownika**.
- 8. Kliknij przycisk **Przeglądaj** i przejdź do następującego folderu: d:\Gaming\_LCD\Driver\ (gdzie d jest oznaczeniem litery dysku dla napędu CD-ROM).

Litera oznaczająca napęd CD-ROM może być inna w Twoim systemie, np. 'D:' lub 'E:' lub 'F:' itp.

9. Wybierz prawidłową nazwę folderu swojego monitora z podanej listy sterowników i kliknij przycisk **Dalej**.

Spowoduje to skopiowanie i zainstalowanie w komputerze prawidłowego sterownika monitora.

10. Kliknij **Zamknij**.

Może pojawić się monit o ponowne uruchomienie komputera po zakończeniu aktualizacji sterownika.

## <span id="page-26-0"></span>Instalacja w środowisku systemów Windows 8 (8.1)

1. Otwórz **Właściwości ekranu**.

Aby otworzyć pasek **Charm (Znaczek)**, przesuń kursor do dolnego prawego rogu ekranu lub naciśnij klawisze **Windows** + **C** na klawiaturze. Przejdź kolejno do **Ustawienia**, **Panel sterowania**, **Urządzenia i drukarki**, a następnie kliknij prawym przyciskiem myszy nazwę monitora.

Alternatywnie kliknij prawym przyciskiem myszy pulpit i wybierz opcję **Personalizuj**, **Ekran**, **Urządzenia i drukarki**, a następnie kliknij prawym przyciskiem myszy nazwę monitora.

- 2. Z menu wybierz opcję **Właściwości**.
- 3. Kliknij kartę **Sprzęt**.
- 4. Kliknij pozycję **Rodzajowy monitor PnP**, a następnie kliknij przycisk **Właściwości**.
- 5. Kliknij zakładkę **Sterownik** i przycisk **Aktualizuj sterownik**.
- 6. Umieść dysk CD BenQ LCD Monitor w napędzie CD komputera.
- 7. W oknie **Aktualizuj sterownik** wybierz opcję **Przeglądaj komputer w poszukiwaniu sterownika**.
- 8. Kliknij przycisk **Przeglądaj** i przejdź do następującego folderu: d:\Gaming\_LCD\Driver\ (gdzie d jest oznaczeniem litery dysku dla napędu CD-ROM).

Litera oznaczająca napęd CD-ROM może być inna w Twoim systemie, np. 'D:' lub 'E:' lub 'F:' itp.

9. Wybierz prawidłową nazwę folderu swojego monitora z podanej listy sterowników i kliknij przycisk **Dalej**.

Spowoduje to skopiowanie i zainstalowanie w komputerze prawidłowego sterownika monitora.

#### 10. Kliknij **Zamknij**.

Może pojawić się monit o ponowne uruchomienie komputera po zakończeniu aktualizacji sterownika.

### <span id="page-27-0"></span>Instalacja w środowisku systemów Windows 7

1. Otwórz **Właściwości ekranu**.

Przejdź kolejno do **Start**, **Panel sterowania**, **Sprzęt i dźwięk**, **Urządzenia i drukarki**, a następnie kliknij prawym przyciskiem myszy nazwę monitora.

Alternatywnie kliknij prawym przyciskiem myszy pulpit i wybierz opcję **Personalizuj**, **Ekran**, **Urządzenia i drukarki**, a następnie kliknij prawym przyciskiem myszy nazwę monitora.

- 2. Z menu wybierz opcję **Właściwości**.
- 3. Kliknij kartę **Sprzęt**.
- 4. Kliknij pozycję **Rodzajowy monitor PnP**, a następnie kliknij przycisk **Właściwości**.
- 5. Kliknij zakładkę **Sterownik** i przycisk **Aktualizuj sterownik**.
- 6. Umieść dysk CD BenQ LCD Monitor w napędzie CD komputera.
- 7. W oknie **Aktualizuj sterownik** wybierz opcję **Przeglądaj komputer w poszukiwaniu sterownika**.
- 8. Kliknij przycisk **Przeglądaj** i przejdź do następującego folderu: d:\Gaming\_LCD\Driver\ (gdzie d jest oznaczeniem litery dysku dla napędu CD-ROM).

Litera oznaczająca napęd CD-ROM może być inna w Twoim systemie, np. 'D:' lub 'E:' lub 'F:' itp.

9. Wybierz prawidłową nazwę folderu swojego monitora z podanej listy sterowników i kliknij przycisk **Dalej**.

Spowoduje to skopiowanie i zainstalowanie w komputerze prawidłowego sterownika monitora.

#### 10. Kliknij **Zamknij**.

Może pojawić się monit o ponowne uruchomienie komputera po zakończeniu aktualizacji sterownika.

# <span id="page-28-0"></span>Dostosowywanie ustawień monitora

## <span id="page-28-1"></span>Panel sterowania

Dostęp do wszystkich menu OSD (ekranowych) można uzyskać za pomocą przycisków sterowania.

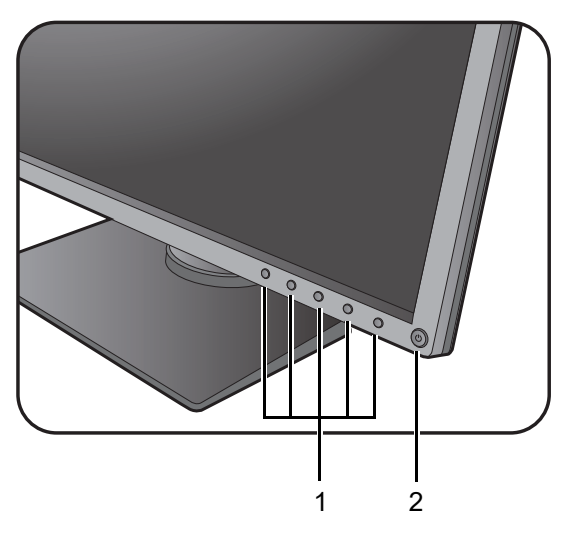

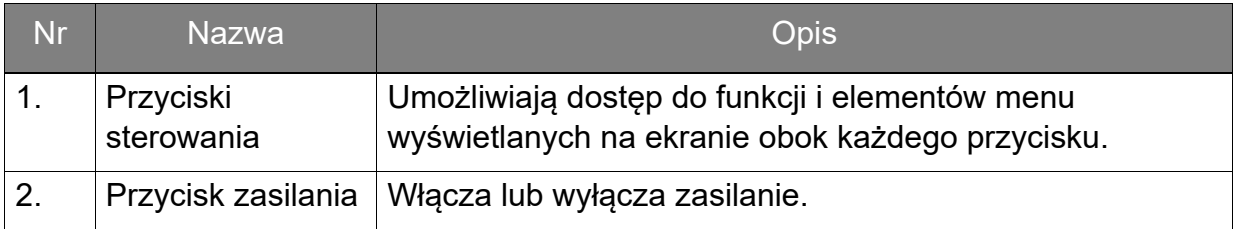

### <span id="page-29-1"></span><span id="page-29-0"></span>Obsługa menu podstawowego

Z menu OSD można korzystać w celu dostosowywania wszystkich ustawień monitora.

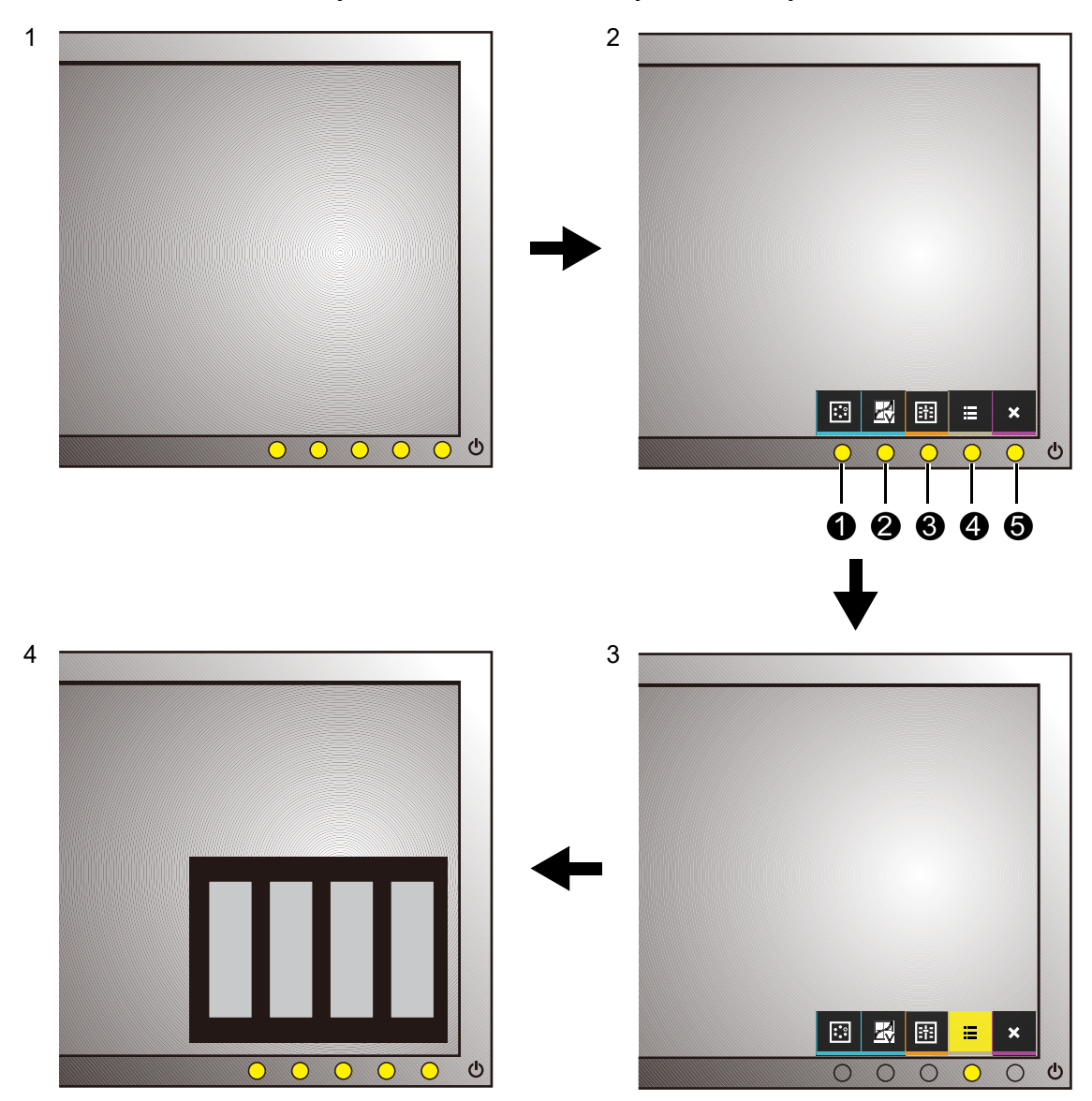

- 1. Naciśnij dowolny przycisk sterowania.
- 2. Wyświetlone zostanie menu przycisków skrótów. Trzy pierwsze przyciski od lewej strony to tzw. przyciski niestandardowe, przeznaczone do obsługi określonych funkcji.
- 3. Aby przejść do menu głównego, wybierz **(Menu)**.
- 4. W menu głównym należy postępować zgodnie z ikonami znajdującymi się obok przycisków sterowania, aby dokonać zmiany lub zatwierdzić wybór. Aby uzyskać więcej szczegółowych informacji na temat opcji menu, zapoznaj się z rozdziałem ["Poruszanie się po menu głównym" na stronie 36](#page-35-1).

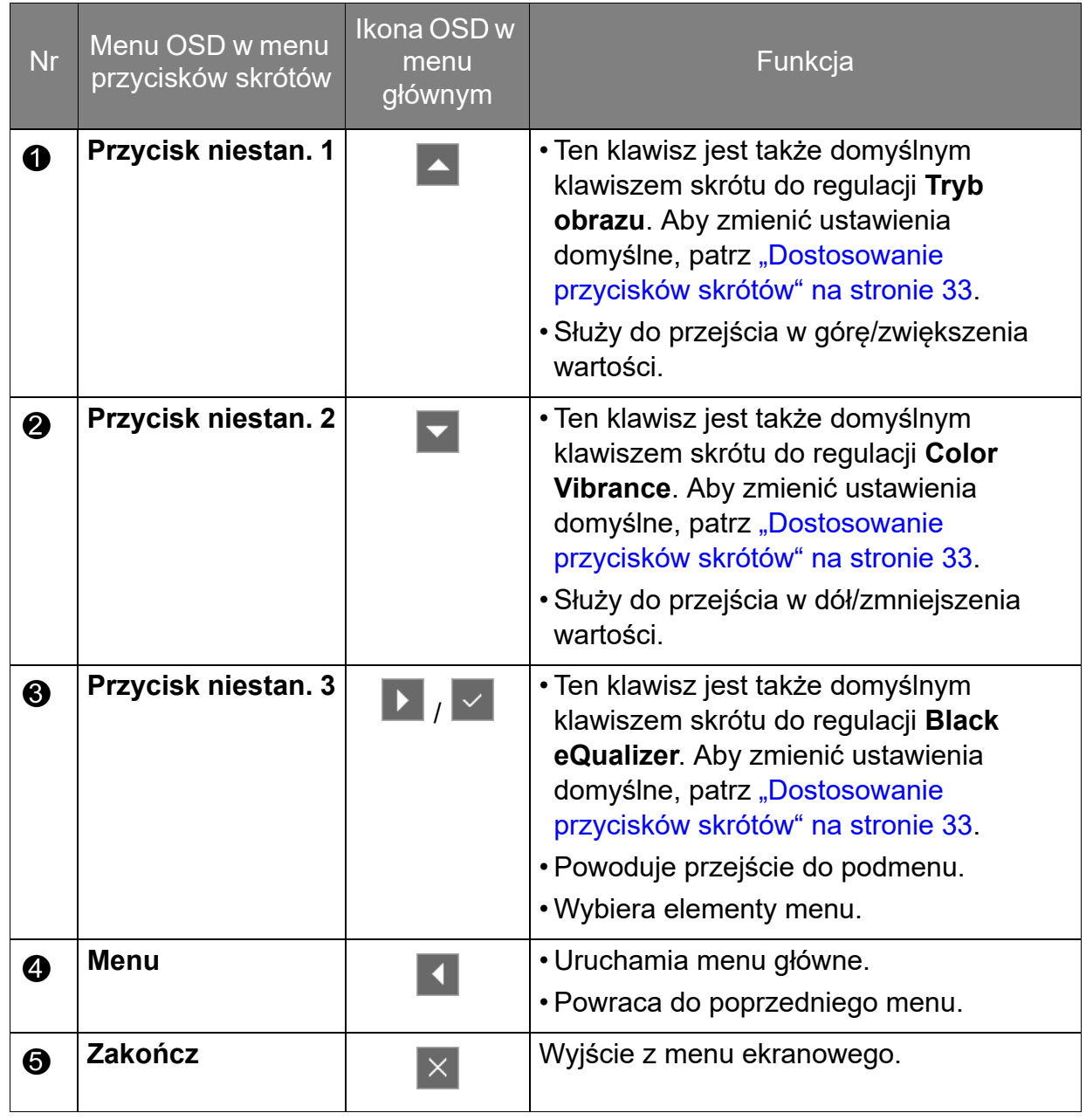

• OSD = On Screen Display (menu ekranowe).<br>Przyciski skrótów działają talka Przyciski skrótów działają tylko, gdy nie jest wyświetlane menu główne. Okienka przycisków skrótów znikają po kilku sekundach braku aktywności.

• Aby odblokować elementy sterujące OSD, naciśnij i przytrzymaj dowolny przycisk przez 10 sekund.

# <span id="page-31-0"></span>Ustawienia wstępne w celu grania w gry przy 144 Hz / 240 Hz

Istnieje możliwość zoptymalizowania ustawień monitora, aby polepszyć jakość grania. Zaleca się rozpoczęcie od poniższych ustawień.

Dostępne taktowanie zależy od modelu i źródła wejściowego. Przeczytaj paragraf "**Wstępnie ustawione tryby wyświetlania**", do którego prowadzi łącze "**Zmiana rozdzielczości ekranu**".

- 1. Ustaw częstotliwość odświeżania ekranu na **144 herców** (144 Hz) / **240 herców** (240 Hz).
	- a. Kliknij pulpit prawym przyciskiem myszy i wybierz opcję **Rozdzielczość ekranu**. Kliknij **Ustawienia zaawansowane**. Na karcie **Monitor** zmień częstotliwość odświeżania ekranu na **144 herców** / **240 herców**. Następnie kliknij opcję **Zastosuj** i **Tak**, aby potwierdzić zmianę.

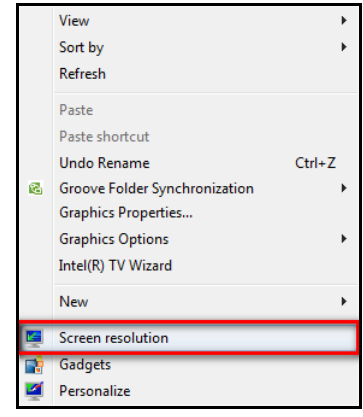

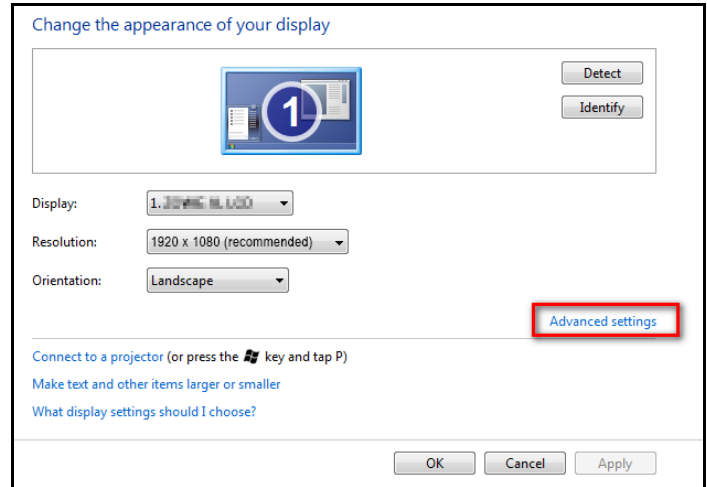

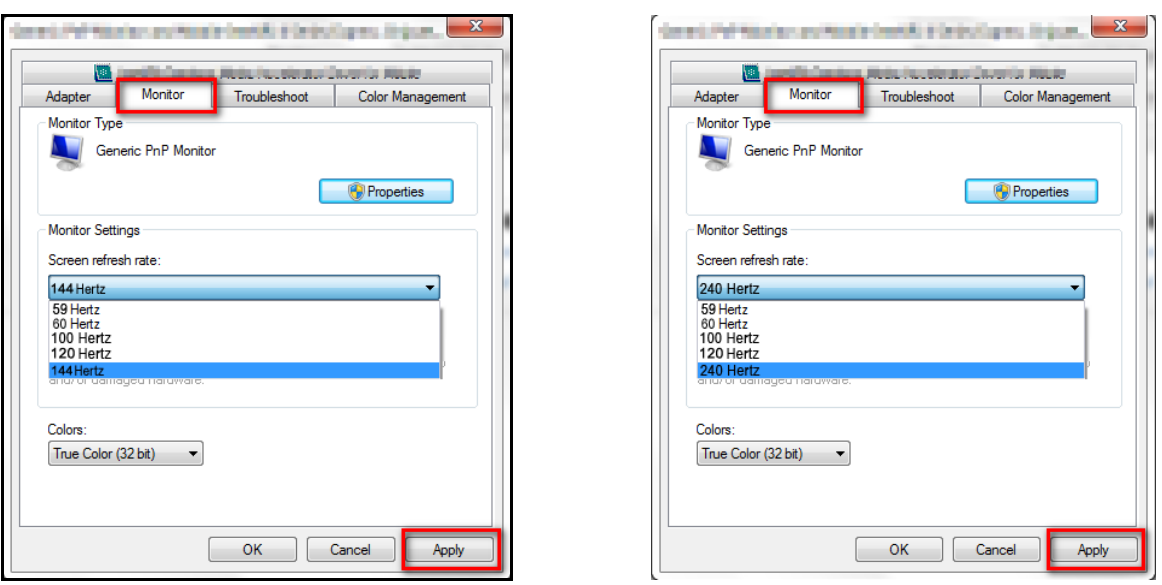

W zależności od systemu operacyjnego zainstalowanego na komputerze obowiązują różne procedury ustawienia częstotliwości odświeżania ekranu. Szczegółowe informacje na ten temat można znaleźć w dokumencie Pomoc danego systemu operacyjnego.

b. Przejdź do menu konfiguracji w danej grze i zmień częstotliwość klatek lub częstotliwość odświeżania ekranu na 144 Hz / 240 Hz. Szczegółowe informacje na ten temat można znaleźć w dokumencie Pomoc dołączonym do danej gry.

Aby sprawdzić, czy częstotliwość odświeżania ekranu została zmieniona, wybierz opcję **Menu** w menu skrótów klawiaturowych na monitorze i przejdź do opcji **System** oraz **Informacja**. Częstotliwość odświeżania dla opcji **Akt. rozd.** powinna wynosić 144 Hz / 240 Hz.

Jeśli częstotliwość 144 Hz / 240 Hz nie jest dostępna w menu, sprawdź, czy:

- upewnij się, czy przewód HDMI 2.0 lub DisplayPort jest prawidłowo podłączony do komputera i monitora.
- dana karta graficzna obsługuje częstotliwość 144 Hz / 240 Hz.
- dana gra obsługuje częstotliwość 144 Hz / 240 Hz.
- 2. Wybierz odpowiedni tryb gry dla danej gry. **FPS** jest przeznaczony dla gier FPS, natomiast **RTS** jest przeznaczony dla gier RTS. Aby uzyskać więcej informacji o trybach gier, zobacz ["Konfiguracja własnego trybu gry" na stronie 34](#page-33-0).
- 3. Dostosuj jasność wyświetlacza. Zobacz ["Jasność" na stronie 40](#page-39-0).
- 4. Dostosuj jasność ciemnych cieni za pośrednictwem aplikacji **Black eQualizer**. Zobacz ["Black eQualizer" na stronie 37](#page-36-1).
- 5. Dostosuj wysokość monitora. Zobacz "Regulacja wysokości monitora" na [stronie 19](#page-18-2).

Z powodu ograniczeń niektórych kart graficznych gniazdo słuchawkowe monitora nie wysyła sygnału audio. Do wysyłania sygnału audio w takim przypadku należy użyć gniazda słuchawkowego komputera.

### <span id="page-32-0"></span>Dostosowanie przycisków skrótów

Trzy pierwsze przyciski od lewej strony (nazywane także przyciskami niestandardowymi) działają jako klawisze skrótów, umożliwiające bezpośredni dostęp do wcześniej zdefiniowanych funkcji. Możesz zmienić ustawienie domyślne i nadać tym przyciskom inne funkcje.

- 1. Aby wyświetlić menu przycisków skrótów, naciśnij dowolny przycisk sterowania.
- 2. Aby przejść do menu głównego, wybierz **(Menu)**.
- 3. Przejdź do opcji **System** oraz **Przycisk niestan.**
- 4. Wybierz przycisk niestandardowy, który chcesz zmienić.
- 5. W podmenu wybierz funkcję, którą dany przycisk ma uruchamiać. Zostanie wyświetlony komunikat informujący o zakończeniu konfiguracji.

## <span id="page-33-3"></span><span id="page-33-0"></span>Konfiguracja własnego trybu gry

Dostępnych jest kilka wstępnie ustawionych trybów obrazu, które są odpowiednie do gier. Aby uzyskać najlepsze wyniki, możesz zmienić i zapisać odpowiednie ustawienia wyświetlania i z łatwością przełączyć się do własnego trybu gry.

- 1. W różnych menu OSD możesz regulować dostępne ustawienia wyświetlania.
- 2. Po zakończeniu konfiguracji ustawień przejdź do opcji **Ustawienia gier** i **Zapisz Ustawienia**, a następnie zapisz jako jeden z trybów gry.
- 3. Jeśli chcesz przełączyć do własnego trybu gry w dowolnym momencie, przejdź do opcji **Obraz** i **Tryb obrazu** i wybierz tryb gry zapisany w kroku 2. Preferowane ustawienia wyświetlania zostaną natychmiast zastosowane.

## <span id="page-33-1"></span>Regulacja trybu wyświetlania

Aby wyświetlić obrazy w proporcjach innych niż proporcje monitora i wymiarach innych niż wymiary wyświetlacza, możesz dostosować tryb wyświetlania monitora. Aby uzyskać informacje o proporcjach i wymiarach monitora, patrz dane techniczne na płycie CD.

- 1. Naciśnij dowolny przycisk sterowania, aby wyświetlić menu przycisków skrótów i naciśnij **(Menu)**, aby przejść do menu głównego.
- 2. Przejdź do opcji **Wyśw.** i **Tryb wyświetlania**.
- 3. Wybierz odpowiedni tryb wyświetlania. Wprowadzone ustawienie obowiązuje natychmiast.

Najpierw włącz żądany tryb wyświetlania, następnie postępuj zgodnie ze wskazówkami w rozdziale ["Korzystanie z Intelig. skalow." na stronie 34](#page-33-2), aby jak najlepiej dostosować rozmiar ekranu.

# <span id="page-33-2"></span>Korzystanie z Intelig. skalow.

Rozmiar ekranu można zmienić za pomocą opcji **Intelig. skalow.**

- 1. Przejdź do opcji **Wyśw.** i **Intelig. skalow**.
- 2. Dostosuj wartość.

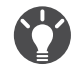

- Jeśli jeden z przycisków niestandardowych został wstępnie ustawiony dla opcji **Intelig. skalow.**, możesz nacisnąć ten przycisk i bezpośrednio dostosować wartość.
- Podczas zmiany rozmiaru obraz ekranu może chwilowo być niestabilny. Jest to normalne zjawisko i nie należy go uznawać za wadę produkcyjną.
- Aby uzyskać więcej informacji na temat **Intelig. skalow.**, przejdź do rozdziału ["Intelig. skalow." na](#page-44-0)  [stronie 45](#page-44-0).

# <span id="page-34-0"></span>Używanie Trybu błyskawicznego

Podczas odtwarzania gier można zmniejszyć opóźnienie wejścia, włączając **Tryb błyskawiczny**.

- 1. Przejdź do opcji **Ustawienia gier** i **Tryb błyskawiczny**.
- 2. Wybierz opcję **Włączony**.

## <span id="page-34-1"></span>Włączanie funkcji Adaptacyjna synchronizacja dla standardowego łącza DisplayPort VESA

Monitory obsługujące standardową funkcję Adaptacyjna synchronizacja VESA pozwalają na wyeliminowanie przerywania, migania lub drżenia obrazu podczas gry.

- 1. Należy używać zgodnych kart graficznych (GPU) z najnowszymi sterownikami. Aby sprawdzić obsługiwane technologie, należy odwiedzić witrynę [www.AMD.com.](www.AMD.com)
- 2. Pamiętaj, aby podłączyć do portu DisplayPort lub HDMI(\*) Zapoznaj się z ["Podłączanie przewodu obrazu komputera PC." na stronie 14](#page-13-0), aby uzyskać więcej informacji.

• Aby uzyskać więcej informacji na temat działania funkcji Adaptacyjna synchronizacja, odwiedź witrynę <www.AMD.com>.

• \*: Tylko porty HDMI obsługują funkcję AMD FreeSync.

### <span id="page-34-2"></span>Włączanie ułatwienia widzenia kolorów (Osłabienie koloru)

Opcja **Osłabienie koloru** to funkcja ułatwiająca rozróżnianie kolorów osobom mającym z tym trudności. W tym monitorze dostępny jest **Filtr czerwony** i **Filtr zielony**. Wybierz jeden z nich zgodnie z potrzebą.

- 1. Przejdź do menu **Obraz** > **Osłabienie koloru**.
- 2. Wybierz opcję **Filtr czerwony** lub **Filtr zielony**.
- 3. Dostosuj wartość filtra. Im większa wartość, tym mocniejszy efekt.

# <span id="page-35-1"></span><span id="page-35-0"></span>Poruszanie się po menu głównym

Z menu OSD (On Screen Display) można korzystać w celu dostosowywania wszystkich ustawień monitora.

Aby wyświetlić menu przycisków skrótów, naciśnij dowolny przycisk sterowania. Aby

przejść do menu głównego, wybierz **(Menu)**. Szczegóły znaleźć można w rozdziale ["Obsługa menu podstawowego" na stronie 30](#page-29-1).

Dostępne opcje menu mogą się różnić w zależności od źródła sygnału wejściowego, funkcji oraz ustawień. Dostępne opcje menu będą wyszarzone. Niedostępne przyciski będą nieaktywne, a odpowiednie ikony menu ekranowego znikną. W przypadku modeli bez niektórych funkcji ich ustawienia i powiązane pozycje nie będą wyświetlane w menu.

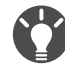

Języki menu OSD mogą różnić się w przypadku produktu dostarczanego w Twoim regionie, zapoznaj się z tematem ["Język" na stronie 47](#page-46-0) w punkcie System i Ustaw. OSD, aby uzyskać więcej szczegółowych informacji.

Więcej informacji dotyczących każdego menu można znaleźć na następujących stronach:

- ["Menu Ustawienia gier" na stronie 37](#page-36-2)
- ["Menu Obraz" na stronie 39](#page-38-1)
- ["Menu Wyśw." na stronie 43](#page-42-1)
- ["Menu System" na stronie 46](#page-45-1)

## <span id="page-36-2"></span><span id="page-36-0"></span>Menu Ustawienia gier

Dostępne opcje menu mogą się różnić w zależności od źródła sygnału wejściowego, funkcji oraz ustawień. Niedostępne opcje menu będą wyszarzone. Niedostępne przyciski będą nieaktywne, a odpowiednie ikony menu ekranowego znikną. W przypadku modeli bez niektórych funkcji ich ustawienia i powiązane pozycje nie będą wyświetlane w menu.

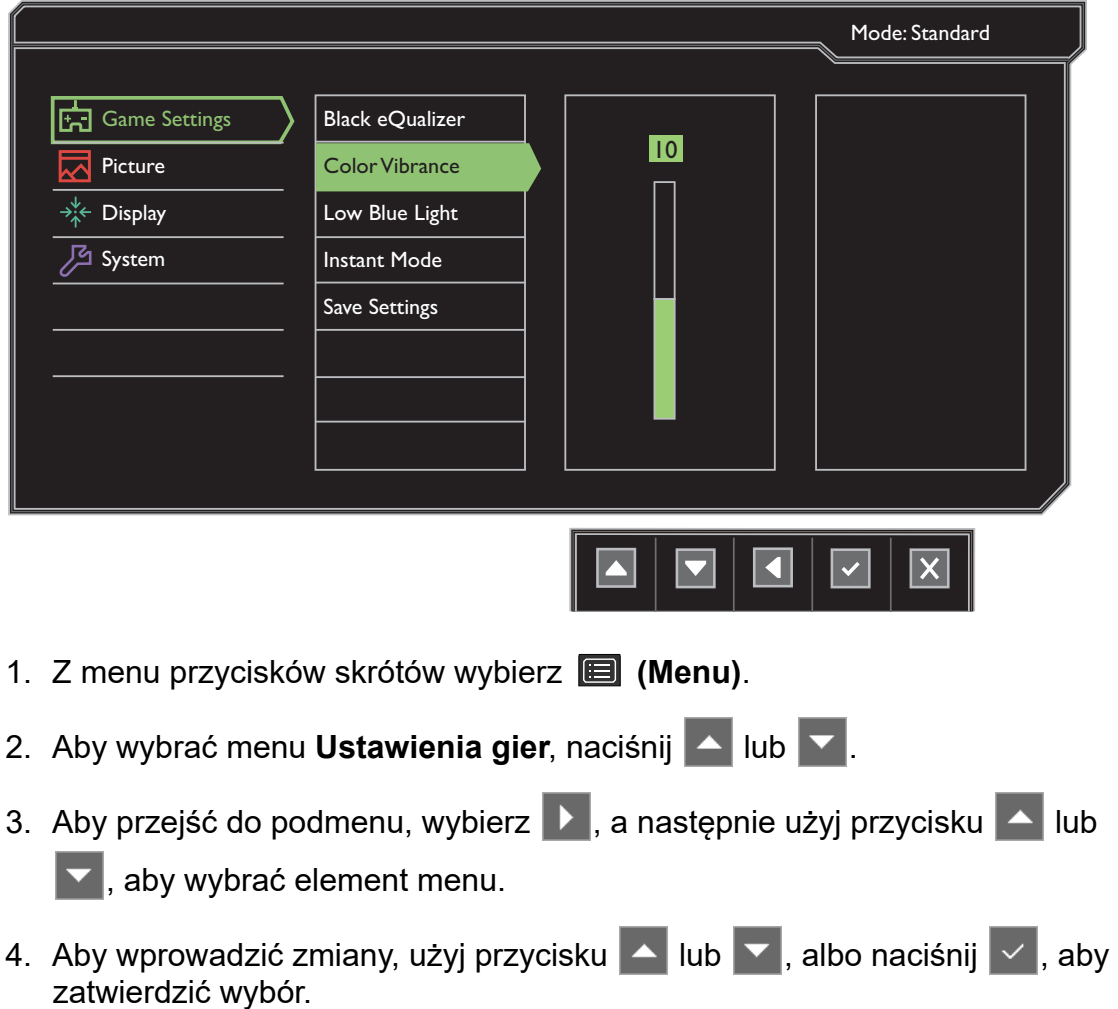

- 5. Aby powrócić do poprzedniego menu, wybierz  $\blacksquare$ .
- 6. Aby wyjść z menu, wybierz  $\times$ .

<span id="page-36-1"></span>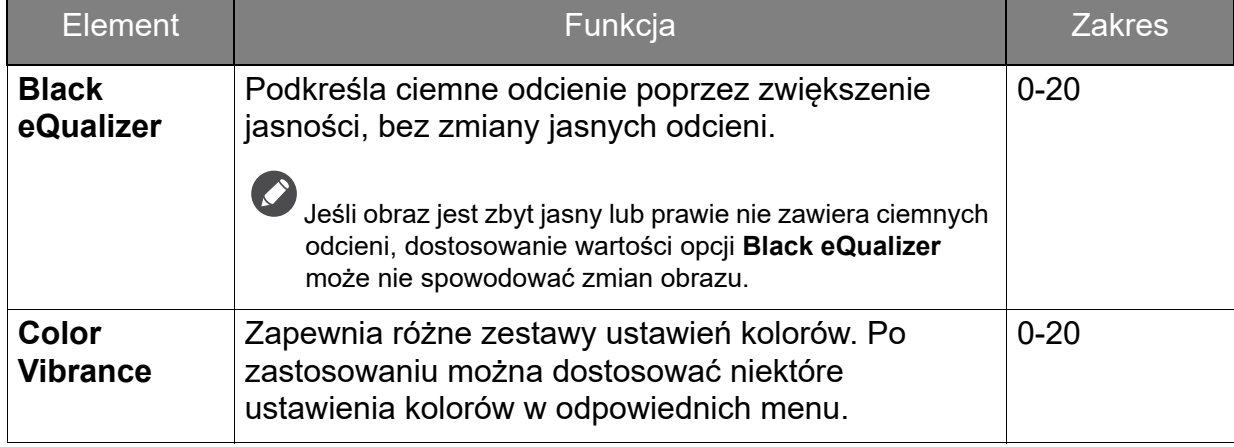

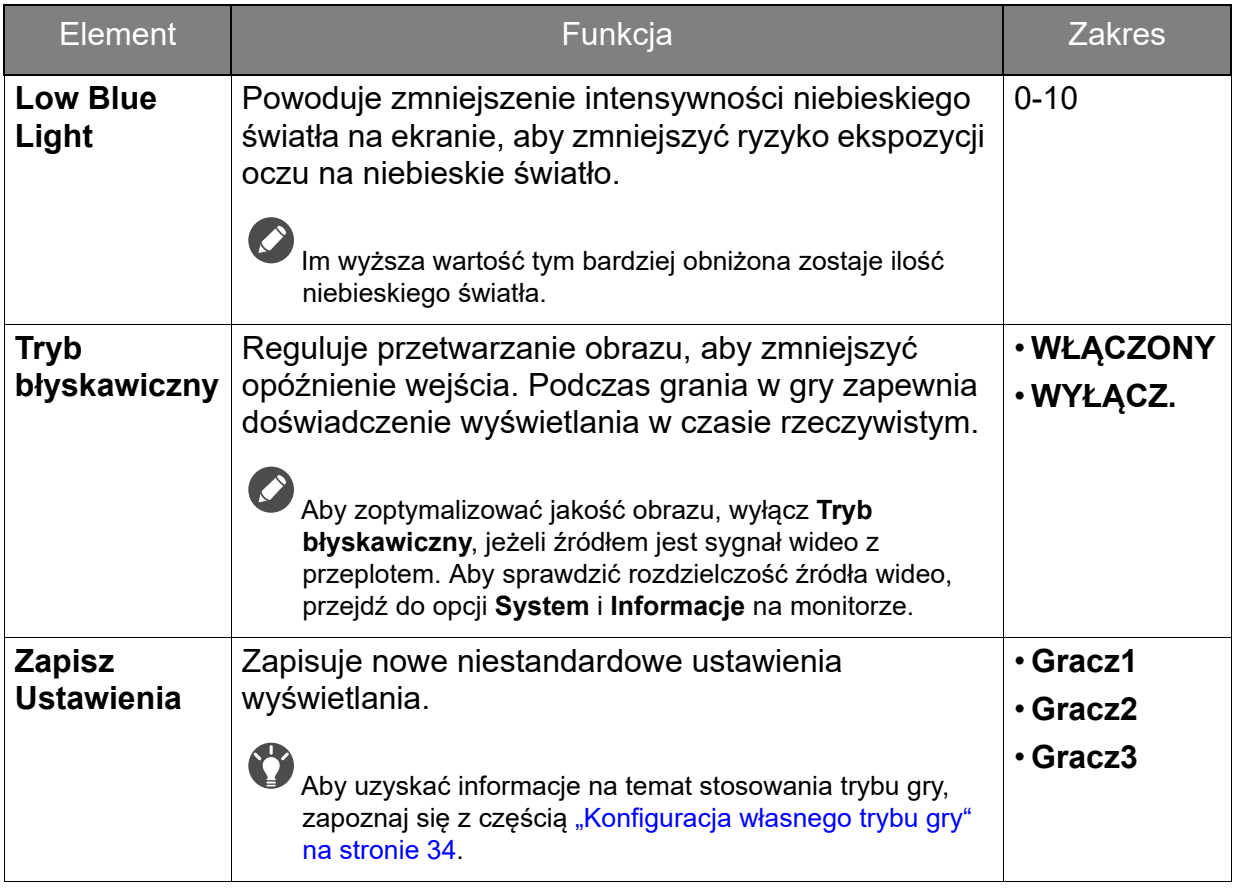

# <span id="page-38-1"></span><span id="page-38-0"></span>Menu Obraz

Dostępne opcje menu mogą się różnić w zależności od źródła sygnału wejściowego, funkcji oraz ustawień. Dostępne opcje menu będą wyszarzone. Niedostępne przyciski będą nieaktywne, a odpowiednie ikony menu ekranowego znikną. W przypadku modeli bez niektórych funkcji ich ustawienia i powiązane pozycje nie będą wyświetlane w menu.

![](_page_38_Picture_164.jpeg)

- 5. Aby powrócić do poprzedniego menu, wybierz 4.
- 6. Aby wyjść z menu, wybierz  $\times$ .

![](_page_38_Picture_165.jpeg)

<span id="page-39-0"></span>![](_page_39_Picture_178.jpeg)

![](_page_40_Picture_201.jpeg)

![](_page_41_Picture_63.jpeg)

## <span id="page-42-1"></span><span id="page-42-0"></span>Menu Wyśw.

Dostępne opcje menu mogą się różnić w zależności od źródła sygnału wejściowego, funkcji oraz ustawień. Dostępne opcje menu będą wyszarzone. Niedostępne przyciski będą nieaktywne, a odpowiednie ikony menu ekranowego znikną. W przypadku modeli bez niektórych funkcji ich ustawienia i powiązane pozycje nie będą wyświetlane w menu.

![](_page_42_Picture_144.jpeg)

6. Aby wyjść z menu, wybierz  $\times$ .

![](_page_42_Picture_145.jpeg)

<span id="page-43-0"></span>![](_page_43_Picture_165.jpeg)

<span id="page-44-0"></span>![](_page_44_Picture_166.jpeg)

# <span id="page-45-1"></span><span id="page-45-0"></span>Menu System

Dostępne opcje menu mogą się różnić w zależności od źródła sygnału wejściowego, funkcji oraz ustawień. Dostępne opcje menu będą wyszarzone. Niedostępne przyciski będą nieaktywne, a odpowiednie ikony menu ekranowego znikną. W przypadku modeli bez niektórych funkcji ich ustawienia i powiązane pozycje nie będą wyświetlane w menu.

![](_page_45_Picture_175.jpeg)

![](_page_45_Picture_176.jpeg)

<span id="page-46-0"></span>![](_page_46_Picture_213.jpeg)

![](_page_47_Picture_321.jpeg)

![](_page_48_Picture_111.jpeg)

# <span id="page-49-0"></span>Rozwiązywanie problemów

# <span id="page-49-1"></span>Najczęściej zadawane pytania (FAQ) **Obrazowanie**

![](_page_49_Picture_2.jpeg)

Obraz ma nieodpowiedni kolor.

- Domyślny **Tryb obrazu** to **FPS1**, przeznaczony do gier FPS. Jeśli wolisz inne tryby obrazu, przejdź do opcji **Obraz** i zmień ustawienia **Tryb obrazu**.
- Jeśli obraz ma wygląd żółty, niebieski lub różowy, przejdź do **Obraz** oraz **Resetować kolor**, a następnie wybierz opcję **TAK**, aby przywrócić fabryczne ustawienia domyślne kolorów.

Jeśli obraz nadal nie wygląda poprawnie i menu ekranowe OSD również ma nieodpowiedni kolor, oznacza to, że w sygnale brakuje jednego z trzech kolorów podstawowych. Sprawdź złącza kabli sygnałowych. Jeśli któryś z wtyków jest uszkodzony lub odłamany skontaktuj sie ze sprzedawcą, aby uzyskać pomoc.

#### Obraz jest rozmyty.

Zapoznaj się z instrukcjami, do których prowadzi łącze **"Zmiana rozdzielczości ekranu"** na dysku CD, i wybierz poprawną rozdzielczość, częstotliwość odświeżania i wprowadź zmiany zgodne z zaleceniami.

Czy obraz staje się nieostry przy rozdzielczościach niższych od standardowej (maksymalnej)?

Zapoznaj się z instrukcjami, do których prowadzi łącze **"Zmiana rozdzielczości ekranu"** na dysku CD. Wybierz rozdzielczość standardową.

![](_page_49_Picture_11.jpeg)

Widoczne są błędy pikseli.

Jeden lub kilka pikseli są zawsze czarne, jeden lub kilka pikseli są zawsze białe, jeden lub kilka pikseli są zawsze czerwone, zielone, niebieskie lub innego koloru.

![](_page_49_Picture_14.jpeg)

- Oczyść ekran LCD.
- Kilkakrotnie włącz-wyłącz zasilanie.
- Są to piksele, które są zawsze jasne lub ciemne; jest to naturalna wada, charakterystyczna dla technologii LCD.
- Obraz jest zniekształcony, błyska lub migocze.

![](_page_49_Picture_19.jpeg)

Zapoznaj się z instrukcjami, do których prowadzi łącze **"Zmiana rozdzielczości ekranu"** na dysku CD, następnie wybierz poprawną rozdzielczość, częstotliwość odświeżania i wprowadź zmiany zgodne z zaleceniami.

- Monitor działa w jego własnej, niezmienionej rozdzielczości, ale obraz jest wciąż zniekształcony.
	- Obrazy z różnych źródeł sygnału mogą być zniekształcone lub rozciągnięte przy ustawieniu własnej rozdzielczości monitora. Żeby obraz z każdego źródła sygnału był wyświetlany w sposób optymalny, można ustawić odpowiednie proporcje tych źródeł za pomocą funkcji **Tryb wyświetlania**. Szczegółowe informacje można znaleźć w części ["Tryb wyświetlania" na stronie 44](#page-43-0).

![](_page_50_Picture_2.jpeg)

Obraz jest przesunięty w jednym kierunku.

![](_page_50_Picture_4.jpeg)

Zapoznaj się z instrukcjami, do których prowadzi łącze **"Zmiana rozdzielczości ekranu"** na dysku CD, następnie wybierz poprawną rozdzielczość, częstotliwość odświeżania i wprowadź zmiany zgodne z zaleceniami.

Na ekranie jest widoczny nikły cień pochodzący od wyświetlanego nieruchomego **D** obrazu.

- Uaktywnij funkcję zarządzania energią, aby umożliwić komputerowi i monitorowi przechodzenie do trybu "uśpienia" z niskim zużyciem energii, kiedy nie są aktywnie wykorzystywane.
- Używaj wygaszacza ekranu, aby zapobiegać występowaniu retencji obrazu.

### Wskaźnik LED zasilania

Wskaźnik LED świeci na biało lub pomarańczowo.

- Jeśli wskaźnik LED świeci ciągłym biało światłem, monitor jest włączony.
- Jeśli dioda LED na monitorze świeci się na biało i na ekranie widoczny jest komunikat **Przekroczenie zakresu**, oznacza to, że używasz trybu wyświetlania nie obsługiwanego przez monitor - zmień ustawienia na jedne z obsługiwanych trybów. Przeczytaj paragraf **"Wstępnie ustawione tryby wyświetlania"**, do którego prowadzi łącze **"Zmiana rozdzielczości ekranu"**.
- Jeśli dioda LED na ekranie świeci się na pomarańczowo, aktywny jest tryb oszczędzania energii. Wciśnij dowolny przycisk klawiatury komputera lub porusz myszką. Jeśli to nie pomoże, sprawdź łącza kabla sygnałowego. Jeśli któryś z wtyków jest uszkodzony lub odłamany skontaktuj się ze sprzedawcą, aby uzyskać pomoc.
- Jeśli dioda LED nie świeci się, sprawdź gniazdko zasilania, zewnętrze źródło zasilania i przełącznik zasilania.

### Elementy sterowania OSD

![](_page_50_Picture_16.jpeg)

Nie są dostępne elementy sterujące OSD.

Aby odblokować elementy sterowania OSD, kiedy menu OSD jest zablokowane, naciśnij i przytrzymaj dowolny przycisk przez 10 sekund.

### Komunikaty OSD

![](_page_51_Picture_1.jpeg)

Podczas uruchamiania komputera na ekranie zostanie wyświetlony komunikat **Przekroczenie zakresu**.

Jeśli podczas uruchamiania komputera na ekranie zostanie wyświetlony komunikat **Przekroczenie zakresu**, oznacza to problem zgodności komputera spowodowany przez system operacyjny lub kartę graficzną. System dostosuje automatycznie częstotliwość odświeżania ekranu. Należy jedynie odczekać na uruchomienie systemu operacyjnego.

### Audio

- Z podłączonych głośników zewnętrznych nie dochodzi dźwięk.
- Odłącz słuchawki (jeżeli są podłączone do monitora).
- Sprawdź, czy wyjście liniowe jest prawidłowo podłączone.
- Jeżeli zewnętrzne głośniki są zasilanie z portu USB, sprawdź poprawność połączeń USB.
- Zwiększ głośność (może być wyciszona lub zbyt niska) głośników zewnętrznych.

# <span id="page-51-0"></span>Potrzebujesz więcej pomocy?

Jeśli problemy nie zostaną rozwiązane po wypróbowaniu metod zawartych w tym podręczniku, skontaktuj sie ze sprzedawcą lub odwiedź lokalną stronę w witrynie [www.BenQ.com,](www.BenQ.com) aby uzyskać więcej wsparcie lub kontakt z lokalnym działem obsługi klienta.